# *OFFICE OFTECHNOLOGY AND STRATEGICSERVICES*

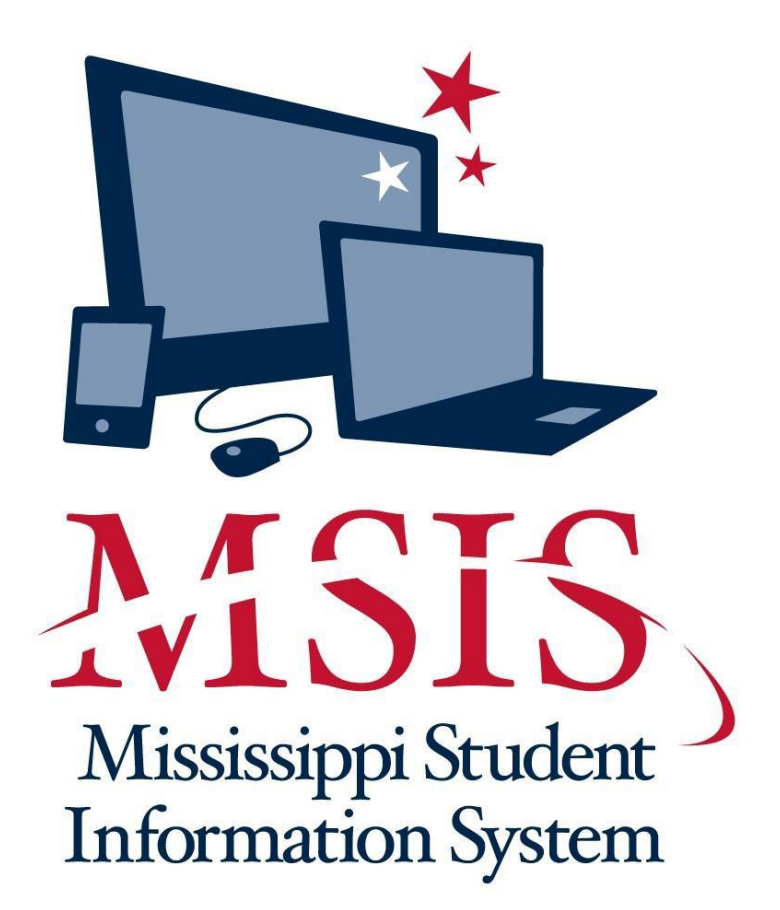

# *MSIS YEAR END/MONTH 09 TRAININGMANUAL*

# Contents

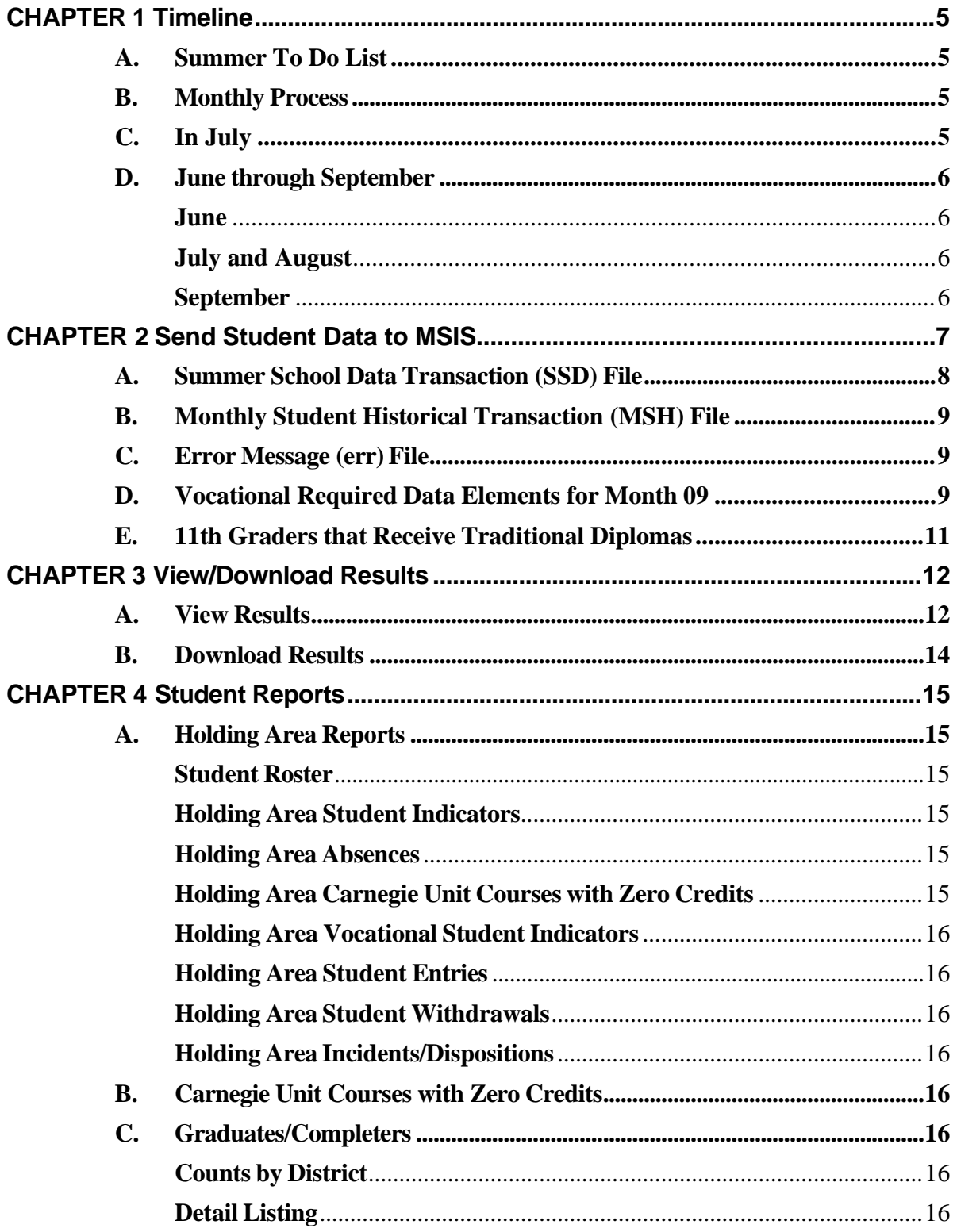

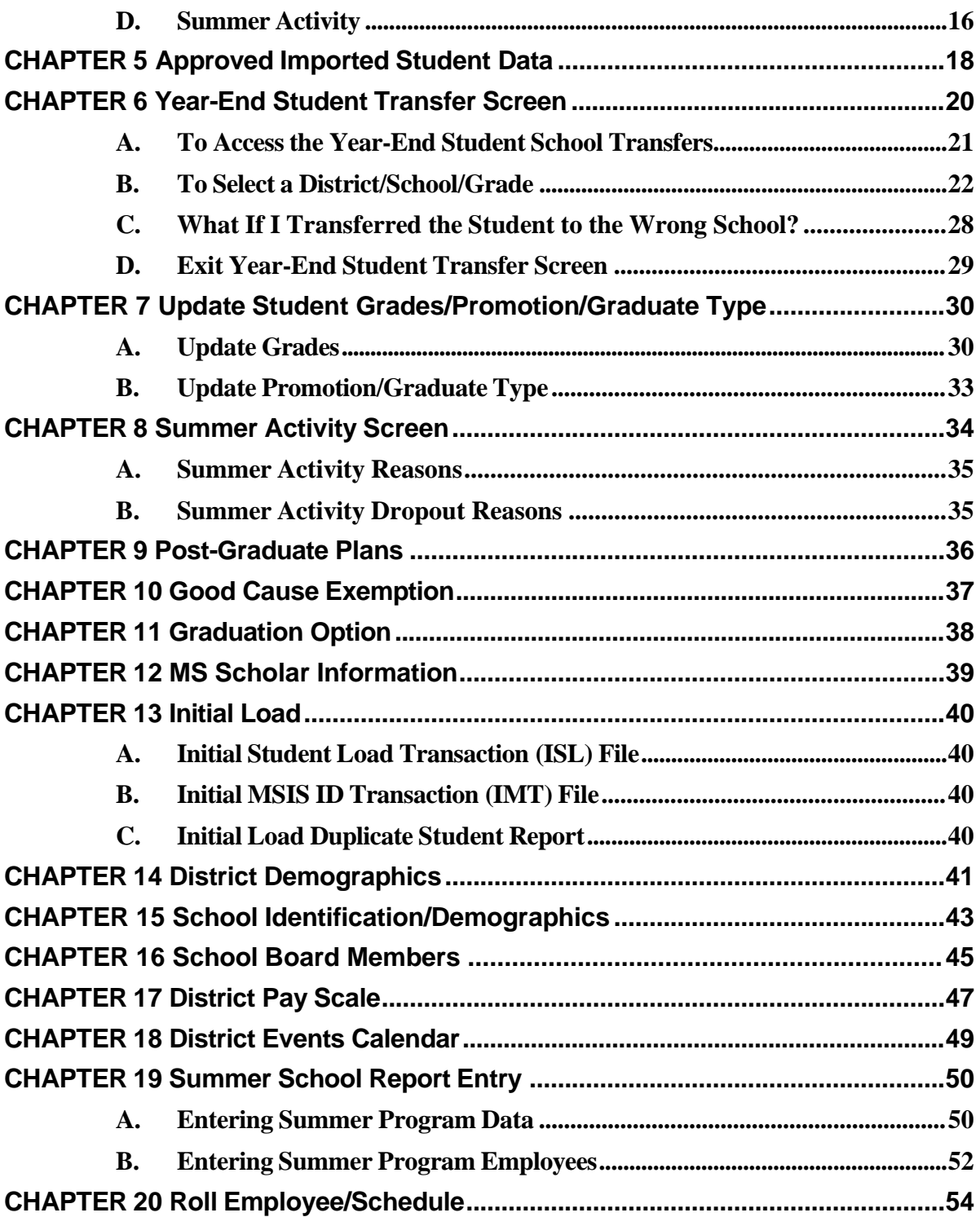

### <span id="page-4-0"></span>CHAPTER 1 Timeline

### <span id="page-4-1"></span>**A. Summer To Do List**

- Districts may submit *Initial Student Load Transaction* (ISL) filesto MSIS from **June 1 st until noon on September 30th** . This is only for students who are *under the age of 7 by September 1 st* and do not already have an MSIS ID.
- Districts may submit *Summer School Data Transaction* (SSD) filesto MSIS from **June 1 st until the 2 ndMonday in September**.
- **st** Accreditation deadline is **September 1** .
- Districts (Public, Special and Non-Public) should roll Personnel data from last school year and begin working on Personnel data for the new school year. Rolling Personnel also rolls SPED Student data to the new school year.
- Districtsshould update **District and School Demographics** for the new school year and make changes during the school year as needed. **School Board Member** data should be updated as needed also.
- Make adjustmentsto graduates/completers and promotions/non-promotions on the **Update Student Grades**screen (**Update Promotion** tab).
- The **Post-Graduate Plans** for the students who are prior-year graduates/completers should be entered in MSIS by **August 31st** using the **Post-Graduate Plans**screen.
- Submit *Monthly Student Historical Transaction* (MSH) files **as soon as Month 09 is completed**.

### <span id="page-4-2"></span>**B. Monthly Process**

- Each school should have MSIS IDs for and ownership of all of their students by the end of the reporting month.
- Send *Daily Student Data* (DSD) files as needed to change a student's Special Education status (Y or N) and/or report incidents
- Create *Monthly Student Data Transaction* (MSD) files and run them against the pre-processor to check that the students' and teachers' schedules are matching, schools have ownership of the students, etc. prior to sending MSD files to MSIS
- Personnel should be approved each day that changes are made so the Mississippi Adequate Education Program (MAEP), and Accreditation procedures will run at night for the approved districts.
- Begin submitting *Monthly Days Taught* (MDT) and *Monthly Student Data Transaction* (MSD) files at **noon on last school day of the reporting month**, if the last day of the month falls on a weekend, then, the file submission begins at **noon on the last Friday of the month**.
- Once a school has a successful MSD file, run the **Pre-Approved Monthly Attendance** report and all **Holding Area** reports.
- Check reports to ensure accuracy of submitted data. Keep hard copies of **Holding Area** reports or save PDF files of **Holding Area** reports for auditing purposes. Approve school in MSIS if data is correct in Holding Area. Once all schools are approved, approve the district. The deadline for a reporting month is the **10th of the following month** (refer to the district timeline for details).

### <span id="page-4-3"></span>**C. In July**

- MSIS will be unavailable on **July** 1<sup>st</sup>.
- Ownership records are built for new school year.
- Roll data that needs to be rolled (Personnel, etc.)
- Years of experience is increased on employees who had 100% district time for the previous school year.
- Changes will be active when the system comes back up.
- Business Managers can start submitting financial data as soon as MSIS is brought online in July.

### <span id="page-5-1"></span><span id="page-5-0"></span>**D. June through September**

### **June**

- Districts must approve Month 09 *Monthly Student Data Transaction* (MSD) files(**10 calendar days after students' last day of school**).
- Districts must use the **Year-End Student Transfer** screen to move students from one school to another before records are built for the new school year. Last day is **June 30th** .
- Districts may submit *Initial Student Load Transaction* (ISL) files from **June 1**<sup>st</sup> to September 30<sup>th</sup>. This is only for students who are *under the age of 7 by September 1 st* and need an MSIS ID.
- Districts must submit *Monthly Student Historical* (MSH) files assoon as Month 09 is completed.
- **Graduation Option** deadline for seniorsis **June 30th** .
- Districts must complete **Summer Program Report Entry** screen for allschools offering summer programs.

#### <span id="page-5-2"></span>**July and August**

- Accessto **ACCRED Live Data** reports
- **District and School Demographics**
- District must enter Pay Scale in MSIS by the **last business day in July**.
- District Personnel data (Public, Special and Non-Public)
- District **Post Graduate Plan** data
- *Initial Student Load Transaction* (ISL) files
- <span id="page-5-3"></span>- *Summer School Data Transaction* (SSD) files

#### **September**

- Districts must submit SSD files by the **2 nd Monday in September**.
- Districts must submit ISL files by **noon September 30th** .
- **Good Cause Exemption** deadline will be **September 15th** .
- Any adjustments to graduates, completers and promotions must be updated on the **Update Student Grades**screen (**Update Promotion** tab) by **September30 th** , *prior to Month 01 files being sent to MSIS*.
- Each school must have MSIS IDs and ownership of all students *before submitting the Month 01 file*.
- Districtsshould start submitting Month 01 *Monthly Days Taught Transaction* (MDT) and *Monthly Student Data Transaction* (MSD) files on **September 30th**
- Districts must enter and approve Personnel data by **September30th (**Public, Special and Non- Public)
- Beginning **September 1 st** Certification update for MSIS isrun daily.
- **School Board Member** data is due to be updated **no later than September 1 st**

# <span id="page-6-0"></span>CHAPTER 2 Send Student Data to MSIS

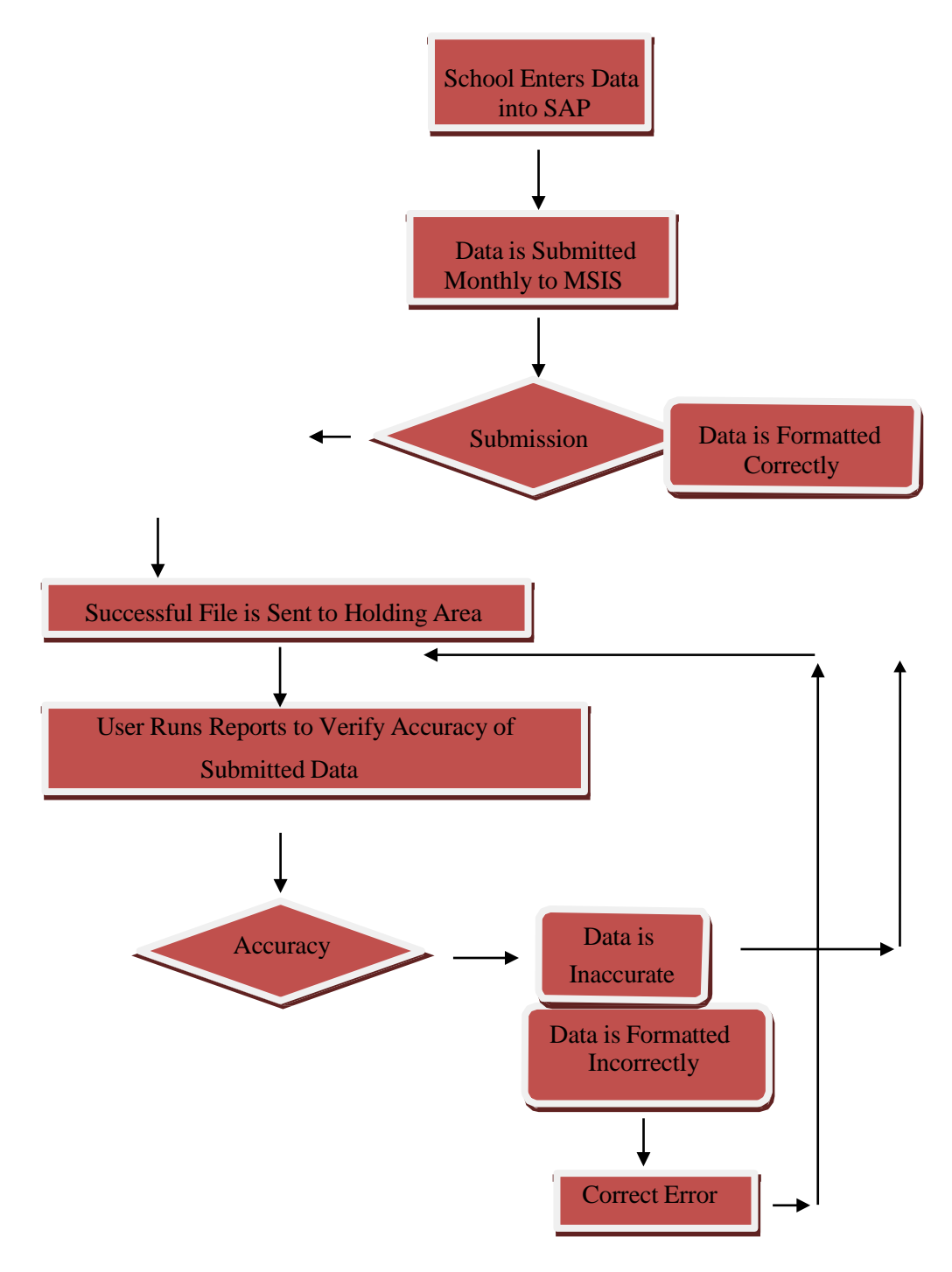

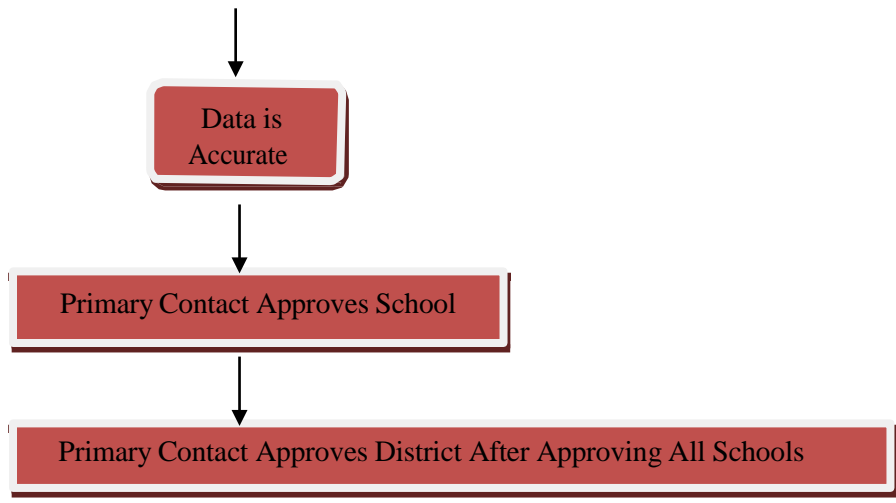

**Figure 1:** Send Data to MSIS Flowchart

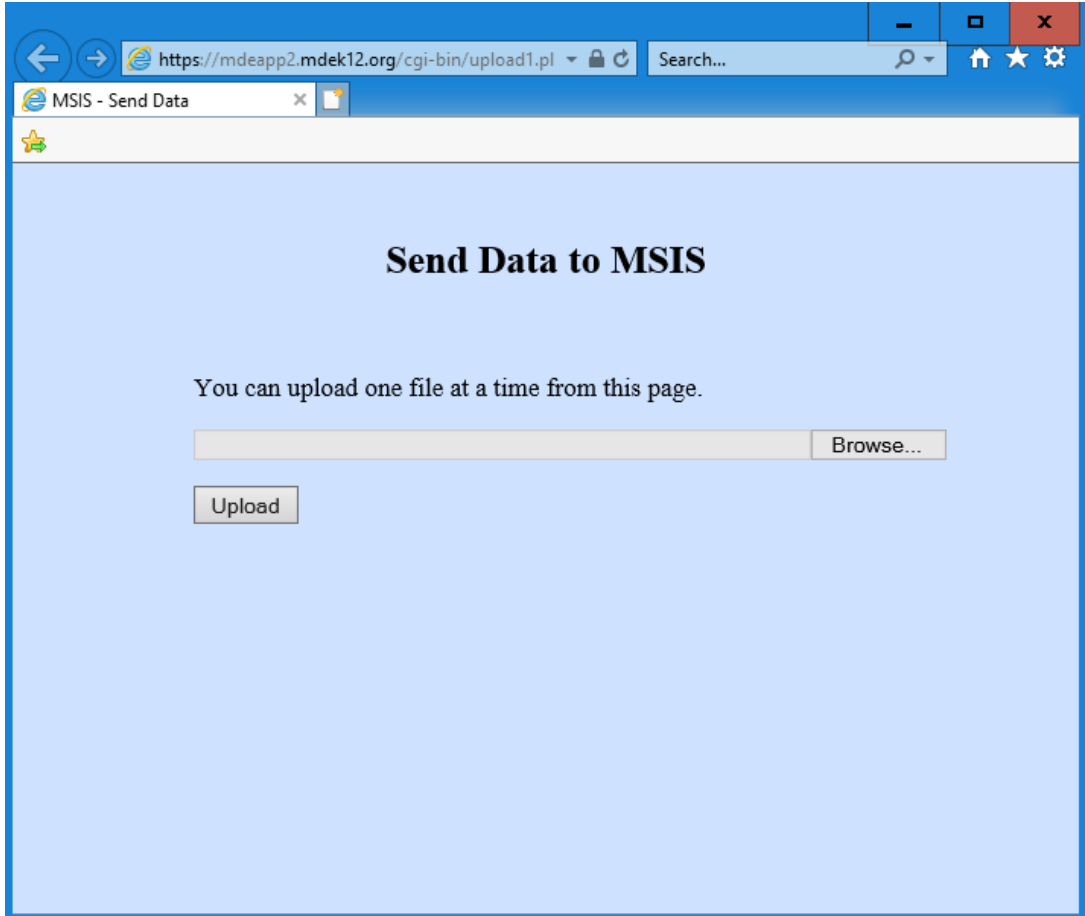

The screen below can be accessed by going to **INTERFACES** > **SEND DATA TO MSIS**.

**Figure 2:** Send Data to MSIS Screen

Special characters ( $\langle \rangle, \rangle, \&$ ," and ') may cause the submitted file to have an XML error. Avoid using these characters in the fieldsin the school package when possible. We have seen the *&* character used a lot in the incident description field, and this special character as well as *< will* cause an XML error.

There are several different types of files that you will send to MSIS at various times.

### <span id="page-8-0"></span>**A. Summer School Data Transaction (SSD) File**

The home school will submit a *Summer School Data Transaction* (SSD) file if they have any studentsto attend summer school within the state. *The SSD file should be submitted by the school that ownsthe student not the school offering summer school*. The data on the SSD file consists of the MSIS ID, student's name, ssn (optional), date of birth, promotion indicator, promotion date, graduation type (if applicable), course code, final grade, term semester code (su), credits and carnegie units. No teacher information is sent in an SSD file.

Name: S <Dist#> <Sch#> <mmddyyyy> SSD <Sequence#>.xml Example: S 2520 008 08272001 SSD 00001.xml

*NOTE:* The S and SSD must be capitalized.

Remember to include correspondence, on-line, virtual school and dual credit courses along with summer school coursesin the *Summer School Data Transaction* (SSD) file, which is Month 10.

When deciding who to include in your SSD file and who not to include, you need to think about what you are doing to the student's cumulative folder.

If you have students that did not meet all their objectives during the regular school year; therefore, you extend their school year out so that you can work with them to meet those objectives, (these would most likely be *Elementary students*) you would include them in your Month 09 file as *Not Promoted* and with either a *failing grade or an Ifor incomplete*. Then once they finish their extended year, you use the **Update Student Grades** screen in MSIS to change their grade and to promote them if they passed.

For students earning *Credits* for courses(grades 7-12) these *SHOULD be included in the SSD file REGARDLESS IF they are replacing a failed grade* or thisis a new course on the student's record. Those courses earning credit are listed each time the student takesthe course on the cumulative folder.

In some cases of *Extended Year*(especially for SPED and Enrichment), nothing is entered on the cumulative folder so these students would not be listed in SSD file.

*Summer School Data Transaction (SSD) files must be sent priorto 1 st month submission for the new school year. MSIS will not accept SSD files after noon on September 30th .*

### <span id="page-9-0"></span>**B. Monthly Student Historical Transaction (MSH) File**

Thisfile containsinformation such as birth certificate number, immunization compliance date, all courses taken by the student, all schools attended by the student, etc. This file is normally sent at the end of the school year.

Name: S <Dist#> <Sch#> <mmddyyyy> MSH <Sequence#>.xml Example: S 2520 008 05072002 MSH 00001.xml

*NOTE:* The S and MSH must be capitalized.

### <span id="page-9-1"></span>**C. Error Message (err) File**

Results' file that you will see under **View/Download Results**if your file failed due to XML errors. If you are using Internet Explorer, Google Chrome or Firefox as your browser, you can view this file to see information about the XML errors.

You can contact the MSIS Help Desk through Footprints [https://servicedesk.mde.k12.ms.us](https://servicedesk.mde.k12.ms.us/) or send an email to [mdeapps@mdek12.org](mailto:mdeapps@mdek12.org) for assistance with XML errors.

Name: S <Dist#> <Sch#> <mmddyyyy> File Type <Sequence#>.XML.err Example: S\_2520\_008\_05072002\_MSD\_00001.XML.err

### <span id="page-9-2"></span>**D. Vocational Required Data Elements for Month 09**

The screen below can be accessed by going to **Modules** > **Career and Technical** > **View Voc Ed Student** > **Vocational**.

Check your vocational data - you need to be sure to check that the vocational indicators are correct before submitting Month 09. The following indicators are to be checked by the last submission of data:

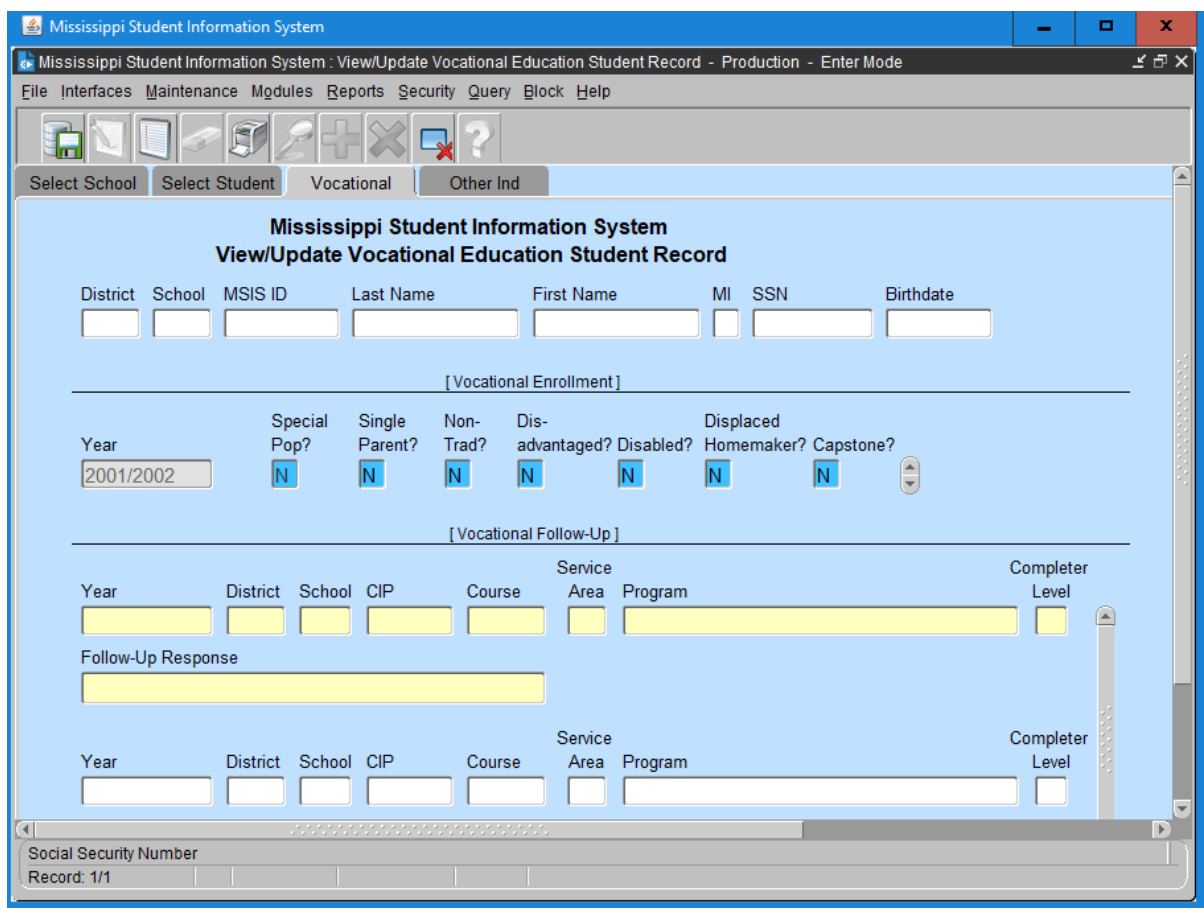

**Figure 3:** View/Update Vocational Education Student Record Screen - Vocational Tab

- 1. **Single parent** those unmarried students (male or female) who have children or a child. This category also includes single pregnant women.
- 2. **Disadvantaged** those students who are academically disadvantaged, however the local district makes this determination. Mark this indicator only if the student is academically disadvantaged or a foster child. The Office of Child Nutrition will provide the information of those students who are economically disadvantaged as determined by free and reduced lunch.
- 3. **Disabled** those students who are disabled as determined by IndividualswithDisabilitiesEducation Act (IDEA)
- 4. **Displaced homemaker** generally does not apply to secondary students
- 5. **Capstone** those students who are enrolled in a Cooperative Education program after completion of another two-year vocational skills program. The district must have a Cooperative Education program in order to have Capstone students. Cooperative Education programs do not necessarily have Capstone students.

The screen below can be accessed by going to **Modules** > **Career and Technical** > **View Voc Ed Student** > **Other Ind**.

6. **LEP** - those students who have limited English proficiency

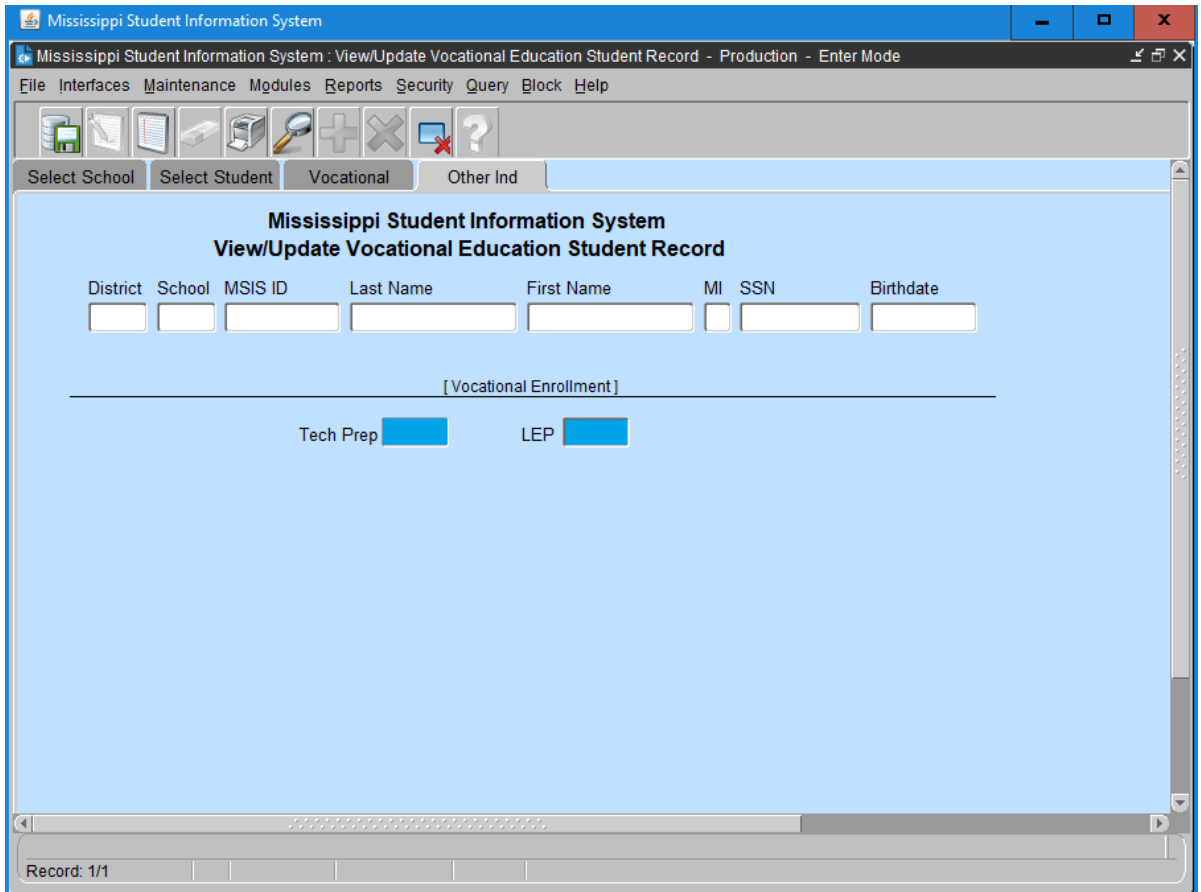

**Figure 4:** View/Update Vocational Education Student Record Screen - Other Ind Tab

### <span id="page-11-0"></span>**E. 11th Graders that Receive Traditional Diplomas**

Any 11th grader who receives a traditional diploma must be transferred from grade level 11 (T1 – transfer to another grade in this school) to grade level 12 (E2 – transfer from another grade in this school) in reporting Month 09 (you must use a different date for each of these). This must be done before you can enter a graduate type of T.

*EXAMPLE:* T1 on May 16, 2018 from grade level 11 and E2 on May 17, 2018 to grade level 12

### <span id="page-12-0"></span>CHAPTER 3 View/Download Results

### <span id="page-12-1"></span>**A. View Results**

The screen below can be accessed by going to **INTERFACES** > **VIEW/DOWNLOAD STUDENT RESULTS**.

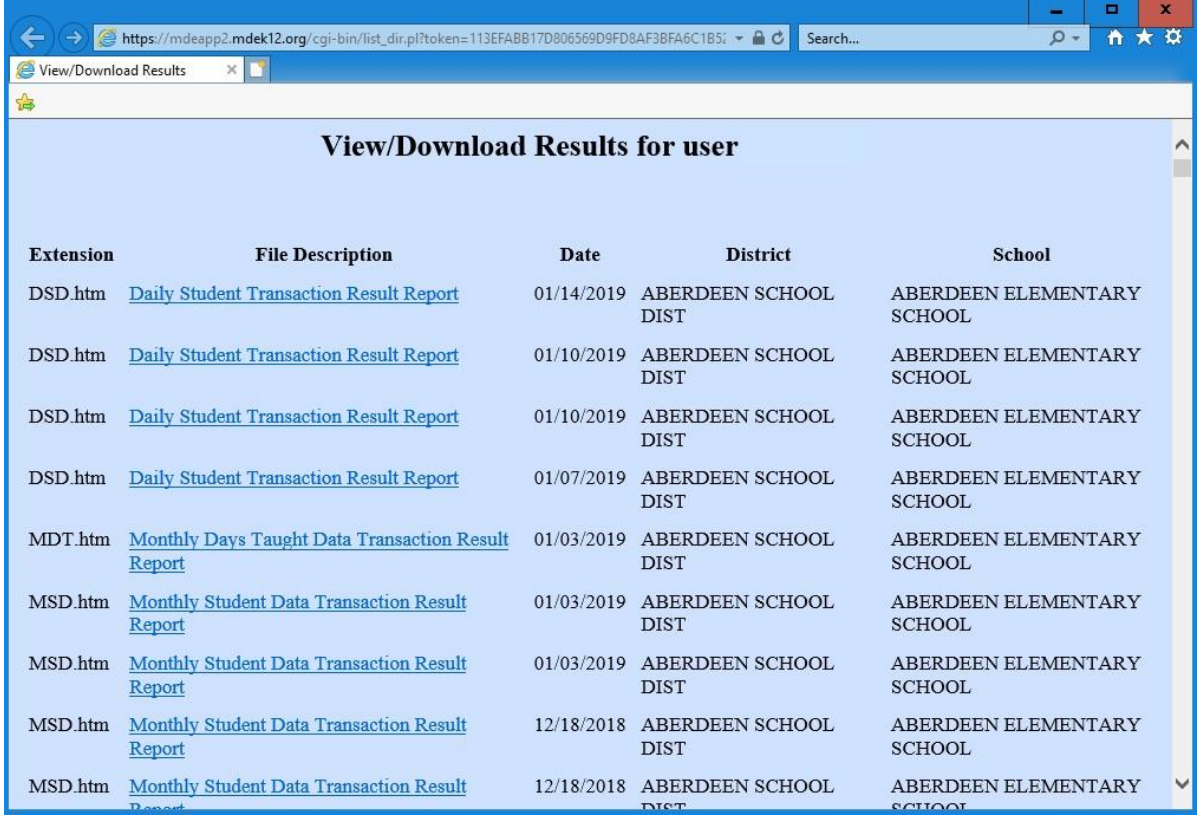

**Figure 5:** View/Download Results Screen

Thisscreen allows authorized District and School usersto view the results of their data transmission to MSIS. The user can see if the file was a SUCCESS or FAILURE. In most cases, correctionsto the data should be made in the school package, and a new file created then submitted to MSIS.

Below is an example of a results file with errors.

**MSISMonthly Student DataTransaction Results District Number:** 9999 **School Number:** 004 **Period:** 09 **TrackingID:**9999-004-05-26-2006-00147 **TransactionStatus:FAILURE ErrorStatus MSIS ID SAP Uid Field Value Line #** FAILURE 000999999 587999999 200200 147352 AMOS,TORI

**Fieldin Error:** SAP\_TRANS>TR\_STUDENT>STUDENT>SCHEDULE>COURSE>CARNEGIE> **Error Reason:** CODE NOT FOUND OR IS INACTIVE FOR COURSE 132129

**Fieldin Error:** SAP\_TRANS>TR\_STUDENT>STUDENT>SCHEDULE>COURSE>CREDITS> **Error Reason:** MUST BE FORMAT 9.9 **Error Status MSIS ID SAP** Uid **Field Value Line**#<br>FAILURE 0009999999 5879999999 70060 000999999 SIMPSON,LISA

Below is an example of a successful file.

**MSIS Monthly Student Data Transaction Results District Number:** 9999 **School Number:** 004 **Period:** 09 **TrackingID:**9999-004-05-26-2006-00149 **TransactionStatus:SUCCESS**

### <span id="page-14-0"></span>**B. Download Results**

|                                                          |                                                                                                    |                                |                                         |                            | Ξ<br>-                                      | $\mathbf{x}$             |  |  |  |  |  |
|----------------------------------------------------------|----------------------------------------------------------------------------------------------------|--------------------------------|-----------------------------------------|----------------------------|---------------------------------------------|--------------------------|--|--|--|--|--|
|                                                          | ehttps://mdeapp2.mdek12.org/cgi-bin/list_dir.pl?token=113EFABB17D806569D9FD8AF3BFA6C1B52 → AC              |                                |                                         | Search                     | $\Omega$<br>$\ddot{\mathbf{r}}$             | ★☆                       |  |  |  |  |  |
| Niew/Download Results                                    | $\times$ $\blacksquare$                                                                                    |                                |                                         |                            |                                             |                          |  |  |  |  |  |
| ✿                                                        |                                                                                                    |                                |                                         |                            |                                             |                          |  |  |  |  |  |
| $\theta$<br>Options v<br>Previous Next<br>$\times$ Find: |                                                                                                    |                                |                                         |                            |                                             |                          |  |  |  |  |  |
|                                                          |                                                                                                    |                                | <b>View/Download Results for user</b>   |                            |                                             | $\overline{\phantom{a}}$ |  |  |  |  |  |
|                                                          |                                                                                                    |                                |                                         |                            |                                             |                          |  |  |  |  |  |
|                                                          |                                                                                                    |                                |                                         |                            |                                             |                          |  |  |  |  |  |
| <b>Extension</b>                                         | <b>File Description</b>                                                                                    |                                | Date                                    | <b>District</b>            | <b>School</b>                               |                          |  |  |  |  |  |
|                                                          |                                                                                                    |                                |                                         |                            |                                             |                          |  |  |  |  |  |
| DSD htm                                                  | Daily Student Transaction Result Report                                                                    |                                | Open                                    | 01/14/2019 ABERDEEN SCHOOL | <b>ABERDEEN ELEMENTARY</b><br><b>SCHOOL</b> |                          |  |  |  |  |  |
|                                                          |                                                                                                    |                                | Open in new tab                         |                            |                                             |                          |  |  |  |  |  |
| <b>DSD</b> htm                                           | Daily Student Transaction Result Repo                                                                      |                                | Open in new window                      | <b>IDEEN SCHOOL</b>        | <b>ABERDEEN ELEMENTARY</b>                  |                          |  |  |  |  |  |
|                                                          |                                                                                                    |                                | Open with Microsoft Edge                |                            | <b>SCHOOL</b>                               |                          |  |  |  |  |  |
| DSD htm                                                  | Daily Student Transaction Result Repo                                                                      | Save target as<br>Print target | <b>IDEEN SCHOOL</b>                     | <b>ABERDEEN ELEMENTARY</b> |                                             |                          |  |  |  |  |  |
|                                                          |                                                                                                    |                                | Cut                                     |                            | SCHOOL                                      |                          |  |  |  |  |  |
| DSD htm                                                  | Daily Student Transaction Result Repo                                                                      |                                | Copy                                    | <b>UDEEN SCHOOL</b>        | <b>ABERDEEN ELEMENTARY</b>                  |                          |  |  |  |  |  |
|                                                          |                                                                                                    |                                | Copy shortcut                           |                            | <b>SCHOOL</b>                               |                          |  |  |  |  |  |
| MDT.htm                                                  | Monthly Days Taught Data Transactio                                                                        |                                | Paste                                   | <b>IDEEN SCHOOL</b>        | ABERDEEN ELEMENTARY                         |                          |  |  |  |  |  |
|                                                          | Report                                                                                                    | 卣                              | E-mail with Windows Live                |                            | <b>SCHOOL</b>                               |                          |  |  |  |  |  |
| MSD htm                                                  | Monthly Student Data Transaction Res                                                                       | 鬣                              | Translate with Bing<br>All Accelerators | <b>IDEEN SCHOOL</b>        | ABERDEEN ELEMENTARY                         |                          |  |  |  |  |  |
|                                                          | Report                                                                                                    |                                | Inspect element                         |                            | <b>SCHOOL</b>                               |                          |  |  |  |  |  |
| MSD.htm                                                  | Monthly Student Data Transaction Res                                                                       |                                | Add to favorites                        | <b>IDEEN SCHOOL</b>        | ABERDEEN ELEMENTARY                         |                          |  |  |  |  |  |
|                                                          | Report                                                                                                    |                                | Edit with Altova XMLSpy                 |                            | <b>SCHOOL</b>                               |                          |  |  |  |  |  |
| MSD htm                                                  | Monthly Student Data Transaction Res                                                                       |                                | Send to OneNote                         | <b>IDEEN SCHOOL</b>        | ABERDEEN ELEMENTARY                         |                          |  |  |  |  |  |
|                                                          | Report                                                                                                    |                                | Properties                              |                            | <b>SCHOOL</b>                               |                          |  |  |  |  |  |
|                                                          | https://mdeapp2.mdek12.org/cgi-bin/list_dir.pl?mame=R_4820_006_v114ev13_000_v134tmm_118____ARERDEEN_SCHOOL |                                |                                         |                            | <b>ARERDEEN ELEMENTARY</b>                  |                          |  |  |  |  |  |

**Figure 6:** View/Download Results Screen with Context Menu

You will use this screen to download the *Initial MSIS ID Transaction* (IMT) file containing your new MSIS IDs so that you can import the data into your student package and not have to key each MSIS ID individually into your package.

Right-click on a file listed under **File Description** and select *Save target as….* This entry may be listed as *Save link as…* depending on which browser you are using. Select the C drive, MSIS directory and IN folder (C:\MSIS\IN) or the preferred directory. Click on **SAVE** to save the file to the selected directory. Your vendor should have told you how to import the file into your package.

### <span id="page-15-1"></span><span id="page-15-0"></span>CHAPTER 4 Student Reports

### **A. Holding Area Reports**

All Holding Area reports should only be run when the school has a SUCCESS on their *Monthly Days Taught* (MDT) and *Monthly Student Data Transaction* (MSD) files.

### <span id="page-15-2"></span>**Student Roster**

This report can be accessed by going to **Reports** > **Student Data** > **Student Roster** > **Holding Area**.

This report lists the student's name, MSIS ID and grade level alphabetically by school based on data in the Holding Area. This allows you to see the students that were sent in the MSD file. The District and School Student Administrator roles have rights to run this report.

Run the **Student Roster Holding Area** report to check your data before approving the school.

For Month 09, this report lists the promotion indicator on each student (Y, N or blank on transferred/dropoutstudents) and the graduate/completer type on those students who finished their education. In the past, we have had schools that sent all or most of the students in the school as non-promoted in Month 09, or all or most of the students in the school were marked as graduates/completers. Please be aware of the defaultsin yourschool package so that you do not have these problems.

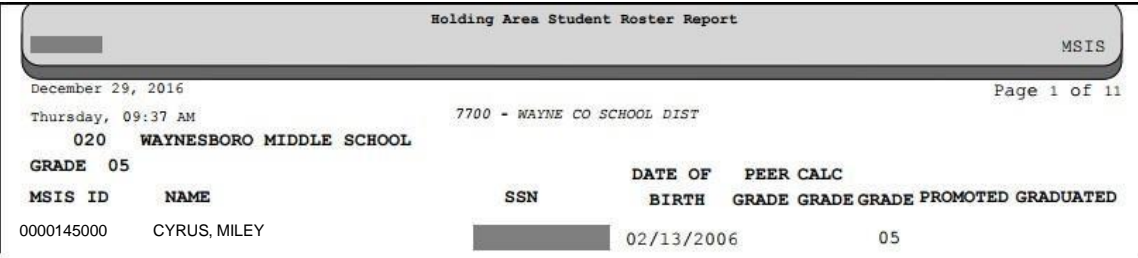

**Figure 7:** Holding Area Student Roster Report

### <span id="page-15-3"></span>**Holding Area Student Indicators**

The user can choose an indicator and run a listing of students with that indicator marked in the last submitted *Monthly Student Data Transaction* (MSD) file. For example, the user could run a listing of all students marked as Gifted, a listing of Voc Ed students or a listing of Special Ed students.

### <span id="page-15-4"></span>**HoldingAreaAbsences**

Thisreport lists the MSIS ID, student's name, ssn, grade level, birth date, each day the student was absent and whether the absence was excused or unexcused. The report issorted by grade level then by student name. This report is run against the Holding Area so that you can see the absences that you are reporting for a reporting month before you approve the month. This allows you to verify the data before approving the school for the reporting month.

### <span id="page-15-5"></span>**Holding Area Carnegie Unit Courses with Zero Credits**

This report will list student's name, MSIS ID, grade level, course code, description, local code, local name, final grade, credits and carnegie units for students in the selected school who have a final grade on a carnegie unit course but have zero in the credit field in the Holding Area. This allows you to verify the data before approving the school for the reporting month.

#### <span id="page-16-0"></span>**Holding Area Vocational Student Indicators**

Thisreport will list the student's name, MSIS ID, grade level and indicators (Vocational, LEP, Capstone, Disabled, Disadvantaged, Nontraditional, Single Parent and Displaced Homemaker) for students in the selected school who have a Vocational indicator of *Y* in the Holding Area. This allows you to verify the data before approving the school for the reporting month.

### <span id="page-16-1"></span>**Holding Area Student Entries**

This report lists the student's name, MSIS ID and grade level alphabetically by school based on data in the Holding Area. This allows you to see the students that were sent in with an entry in the *Monthly Student Data Transaction* (MSD) file. The District and School Student Administrator roles have rights to run this report.

#### <span id="page-16-2"></span>**HoldingAreaStudentWithdrawals**

This report lists the student's name, MSIS ID and grade level alphabetically by school based on data in the Holding Area. This allows you to see the students that were sent in with a withdrawal in the MSD files. The District and School Student Administrator roles have rights to run this report.

#### <span id="page-16-3"></span>**HoldingAreaIncidents/Dispositions**

This report lists the incident description and disposition code with totals of each that are in the Holding Area. This allows you to see the incidents/dispositionsthat were sent in the MSD files. The District and School Student Administrator roles have rights to run this report.

### <span id="page-16-4"></span>**B. Carnegie Unit Courses with Zero Credits**

Thisreport will list the student's name, MSIS ID, grade level, course code, description, local code, local name, final grade, credits and carnegie units for students in the selected school who have a final grade on a carnegie unit course but have zero in the credit field.

### <span id="page-16-6"></span><span id="page-16-5"></span>**C. Graduates/Completers**

### **Counts by District**

This report can be accessed by going to **REPORTS** > **STUDENT DATA** > **GRADUATES/COMPLETERS** > **COUNTSBY DISTRICT**.

This report liststhe number of recipients for Traditional and Occupational diplomas, Certificate, GED completers and the total graduates/completers for your district.

#### <span id="page-16-7"></span>**Detail Listing**

### This report can be accessed by going to **REPORTS > STUDENT DATA** > **GRADUATES/COMPLETERS** > **DETAILLISTING**.

Thisreport lists each student with their MSIS ID, name, race, gender, date of birth, promotion indicator and graduate/completer type. The report issorted by graduate/completer type, last name and first name. There are totals at the end of each school and for the district. The District and School Student Administrator roles have rights to run this report.

Be sure to change the **Start Year** and the **End Year** for the school year that the report is for.

### <span id="page-16-8"></span>**D. Summer Activity**

This report can be accessed by going to **REPORTS** > **STUDENT DATA** > **SUMMER ACTIVITY**.

Once the **Summer Activity** screen has been populated, thisreport can be run and given to the

School Attendance Officer (SAO). The School Attendance Officer will determine the reason that each student is not in school and return the report to the school. After updating the students, the school can run the report to check that data has been entered on all students.

# <span id="page-18-0"></span>CHAPTER 5 Approved Imported Student Data

The screen below can be accessed by going to **MODULES** > **DISTRICT/SCHOOL**> **APPROVE IMPORTEDSTUDENTDATA**.

|                                                                                                    |                    | Mississippi Student Information System                                                |                                                          |                             |                      |  |  | ۰ | ×                        |  |  |
|----------------------------------------------------------------------------------------------------|--------------------|---------------------------------------------------------------------------------------|----------------------------------------------------------|-----------------------------|----------------------|--|--|---|--------------------------|--|--|
| c: Mississippi Student Information System : Approve Imported Student Data - Production - Enter Mode |                    |                                                                                       |                                                          |                             |                      |  |  |   | $\leq$ $\oplus$ $\times$ |  |  |
| File Interfaces Maintenance Modules Reports Security Query Block Help                               |                    |                                                                                       |                                                          |                             |                      |  |  |   |                          |  |  |
|                                                                                                    |                    |                                                                                       |                                                          |                             |                      |  |  |   |                          |  |  |
|                                                                                                    |                    | <b>Mississippi Student Information System</b><br><b>Approve Imported Student Data</b> |                                                          |                             |                      |  |  |   |                          |  |  |
|                                                                                                    |                    |                                                                                       | Reporting                                                |                             |                      |  |  |   |                          |  |  |
|                                                                                                    | District Name      |                                                                                       | Period<br>Year                                           | <b>Approved Date Status</b> |                      |  |  |   |                          |  |  |
|                                                                                                    | 4820               | <b>ABERDEEN SCHOOL DIST</b>                                                           | $2018 - 2019$ $\overline{\phantom{0}}$<br>$\overline{A}$ |                             | 01/03/2019 COMPLETED |  |  |   |                          |  |  |
|                                                                                                    |                    |                                                                                       | [Schools in Holding Area]                                |                             |                      |  |  |   |                          |  |  |
|                                                                                                    |                    |                                                                                       |                                                          |                             | Report               |  |  |   |                          |  |  |
|                                                                                                    | <b>School Name</b> |                                                                                       | Holding Date Valid? Run?                                 |                             | <b>Approved Date</b> |  |  |   |                          |  |  |
|                                                                                                    | 006                | <b>ABERDEEN ELEMENTARY SCHOOL</b>                                                     | 01/03/2019 Y                                             | Y                           | 01/03/2019           |  |  |   |                          |  |  |
|                                                                                                    | 1008               | <b>ABERDEEN HIGH SCHOOL</b>                                                           | 01/03/2019 Y                                             | I۲                          | 01/03/2019           |  |  |   |                          |  |  |
|                                                                                                    | 032                | <b>BELLE SHIVERS MIDDLE SCHOOL</b>                                                    | 01/03/2019 Y                                             | İΥ                          | 01/03/2019           |  |  |   |                          |  |  |
|                                                                                                    |                    |                                                                                       |                                                          |                             |                      |  |  |   |                          |  |  |
|                                                                                                    |                    |                                                                                       |                                                          |                             |                      |  |  |   |                          |  |  |
|                                                                                                    |                    |                                                                                       |                                                          |                             |                      |  |  |   |                          |  |  |
|                                                                                                    |                    |                                                                                       |                                                          |                             |                      |  |  |   |                          |  |  |
|                                                                                                    |                    |                                                                                       |                                                          |                             |                      |  |  |   |                          |  |  |
|                                                                                                    |                    |                                                                                       |                                                          |                             |                      |  |  |   |                          |  |  |
|                                                                                                    |                    |                                                                                       |                                                          |                             |                      |  |  |   |                          |  |  |
|                                                                                                    |                    |                                                                                       |                                                          |                             |                      |  |  |   |                          |  |  |
|                                                                                                    |                    |                                                                                       |                                                          |                             |                      |  |  |   |                          |  |  |
|                                                                                                    |                    |                                                                                       |                                                          |                             |                      |  |  |   |                          |  |  |
|                                                                                                    |                    |                                                                                       |                                                          |                             |                      |  |  |   |                          |  |  |
|                                                                                                    |                    |                                                                                       |                                                          |                             |                      |  |  |   |                          |  |  |
| €<br>under de la provincia de la provincia de<br>F,<br>District approval date for school            |                    |                                                                                       |                                                          |                             |                      |  |  |   |                          |  |  |
|                                                                                                    | Record: 4/4        |                                                                                       |                                                          |                             |                      |  |  |   |                          |  |  |
|                                                                                                    |                    |                                                                                       |                                                          |                             |                      |  |  |   |                          |  |  |

**Figure 8:** Approve Imported Student Data Screen

This screen allows the authorized District Student Administrator role to see the current status of student data imported for each school. You can see the date that the last *Monthly Student Data Transaction* (MSD) file was sent and whether it passed the edits or not. If the **Holding Date** is blank then no MSD files have been sent for that school for that reporting period. If the school is red then the MSD file has errors that need to be corrected. Look in **View/Download Results**to see the errors and clear them up. Recreate and resubmit the file once corrections have been made in the school package.

When the file passes all the edits and the file is a success, the **Valid** field will have a *Y*. The **Report Run** field will have an *N*. When a school has successfully transmitted an MSD file, you should go to **REPORTS** > **MONTHLY ATTENDANCE** > **PRE-APPROVED**, run the report for thatschool and verify the data. You should also go to **REPORTS** > **STUDENT DATA** > **STUDENT ROSTER** > **HOLDING AREA**, run the report and verify that all students have been sent. Other Holding Area reports should also be run at this time. These reports are **Holding Area Student Entries, Holding Area Student Withdrawals**, **Holding Area Incidents/Dispositions**, **Holding Area StudentIndicators**, **Holding Area Absences**, **Holding Area Carnegie Unit With No Credit** (important for Month 09) and **Holding Area Vocational Student Indicators**. A hard copy or PDF file of each month's Holding Area reports should be saved for auditing purposes. These reports are accessed by going to **REPORTS** > **STUDENT DATA** > **HOLDING AREA** and then selecting the desired report. If the reports look okay then go to the **Approve Imported Student Data** screen and click in the **Approved Date** field for that school. The date will default to the current date. You *will not*

be able to approve a school if the **PRE-APPROVED MONTHLY ATTENDANCE** report has not been run. Click on the green diskette in the upper left corner to save the approval. Repeat this until all schools have been approved.

Once all schools have been approved for the reporting period, the **Approved Date** for the district will be enabled. Click in that field and the current date will be entered. It will say *PENDING* in the **Status** field. A procedure will run each night that will move the data from the Holding Area to the Permanent Area for all districts that are *PENDING*. The next day the **Status** should say *COMPLETED* for that reporting period. Once it says *COMPLETED*, your student data for that month can be viewed in MSIS.

If any changes should be saved, click before exiting the screen.

## <span id="page-20-0"></span>CHAPTER 6 Year-End Student Transfer Screen

The **Year-End Student Transfer** section will explain how to transfer an entire or partial grade level of students from one school to another school. This screen will only be accessible for a short period of time between *May and June 30th* . This process is only used at the end of the school year when the students need to be promoted to a grade level for the next school year that is not taught at their current school. Ownership records for the students for the new school year will be built placing the students at the new school. Any student that is not transferred through this screen will have an ownership record built from the current school for the new school year. After ownership records are built for all students for the new school year (this will be done on July 1<sup>st</sup>) the Release/Transfer screen will have to be used to move a student to a new school.

Only regular schools are listed for selection. Regular schools do not include the District Office, Alternative or Vocational schools.

Once your district has completed Month 09, if you have students who need to move from one school to another over the summer use the **Year-End Student Transfer** screen.

The **Year-End Student Transfer** screen has been assigned to the District Student Administrator role. Use this screen to transfer your students from one school to their next school *within* your district.

Remember, only students with *Promote* indicators set to *Y* will show up on this screen.

You will have access to this screen through **June** 30<sup>th</sup>. On **July** 1<sup>st</sup>, you will not have access to MSIS while the new student ownership tables are built for new school year.

If you have completed Month 09, you are ready to use the **Year-End Student Transfer** screen.

The module can be accessed by going to **Modules** > **Student** > **Year-End Student School Transfers**.

Please remember the following concerning this screen:

- 1. It only pulls students whose promote indicator is set to *Y*.
- 2. You can use it as many times as needed until **June 30th** .
- 3. The screen is associated with the District Student Administrator role. Thisis not a school level screen.
- 4. You should create any new schools that you have opening this fall before using the screen (if you need to transfer students to the new school).
- 5. Do not make any schools inactive until you use this screen to transfer students.
- 6. You will not see the ownership for the transfer school until we run the new ownership procedure in MSIS on **July 1 st** .
- 7. **June 30th** is the *last* day to use this screen.

### <span id="page-21-0"></span>A. **To Accessthe Year-End Student School Transfers**

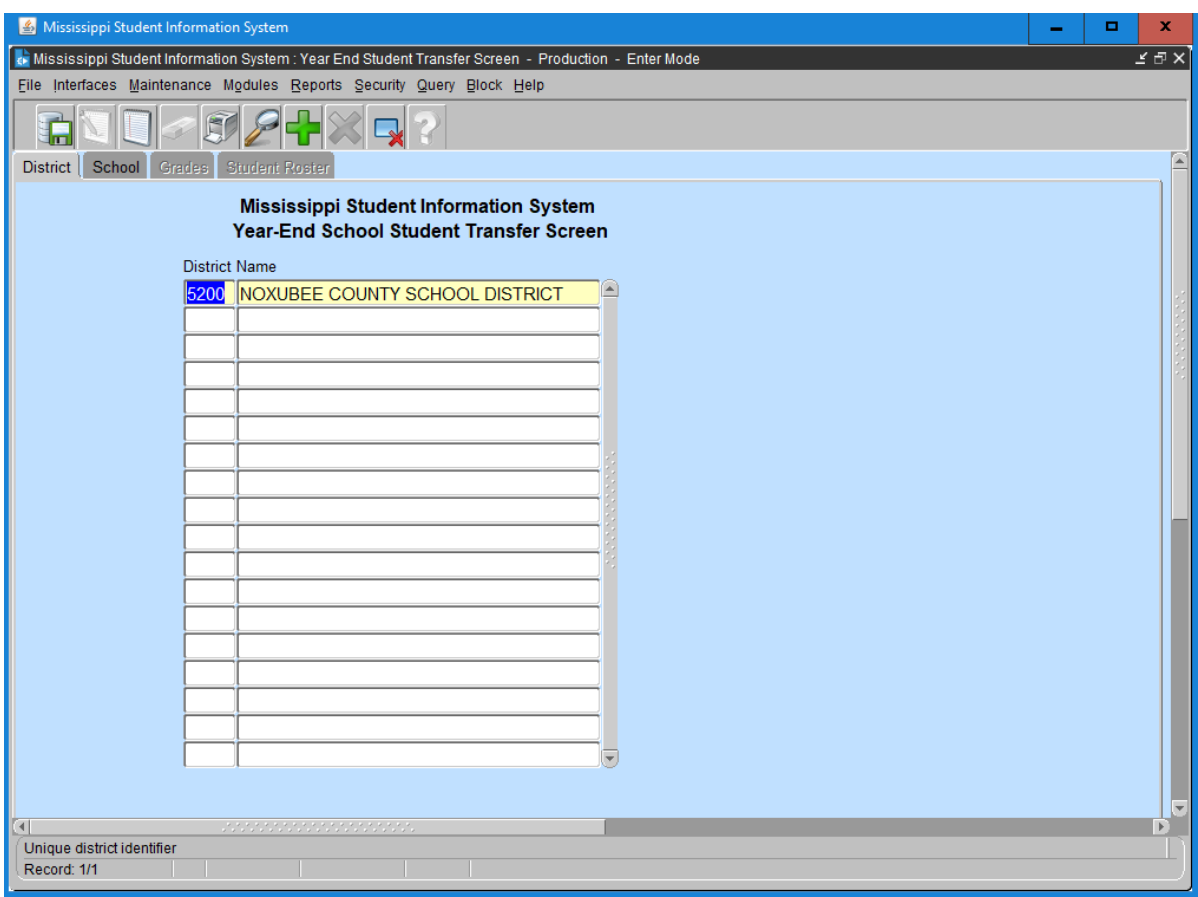

**Figure 9:** Year End Student Transfer Screen – District Tab

- 1. Click on **Modules**from the menu-bar
- 2. Select**Student**
- 3. Click on **Year-End Student School Transfers**
- 4. User will then access the **Year-EndStudent School Transfers** screen

*Note:* If the District user has access to only one district, the user is defaulted to that district, and the **District** tab is not enabled.

### <span id="page-22-0"></span>B. **To Select a District/School/Grade**

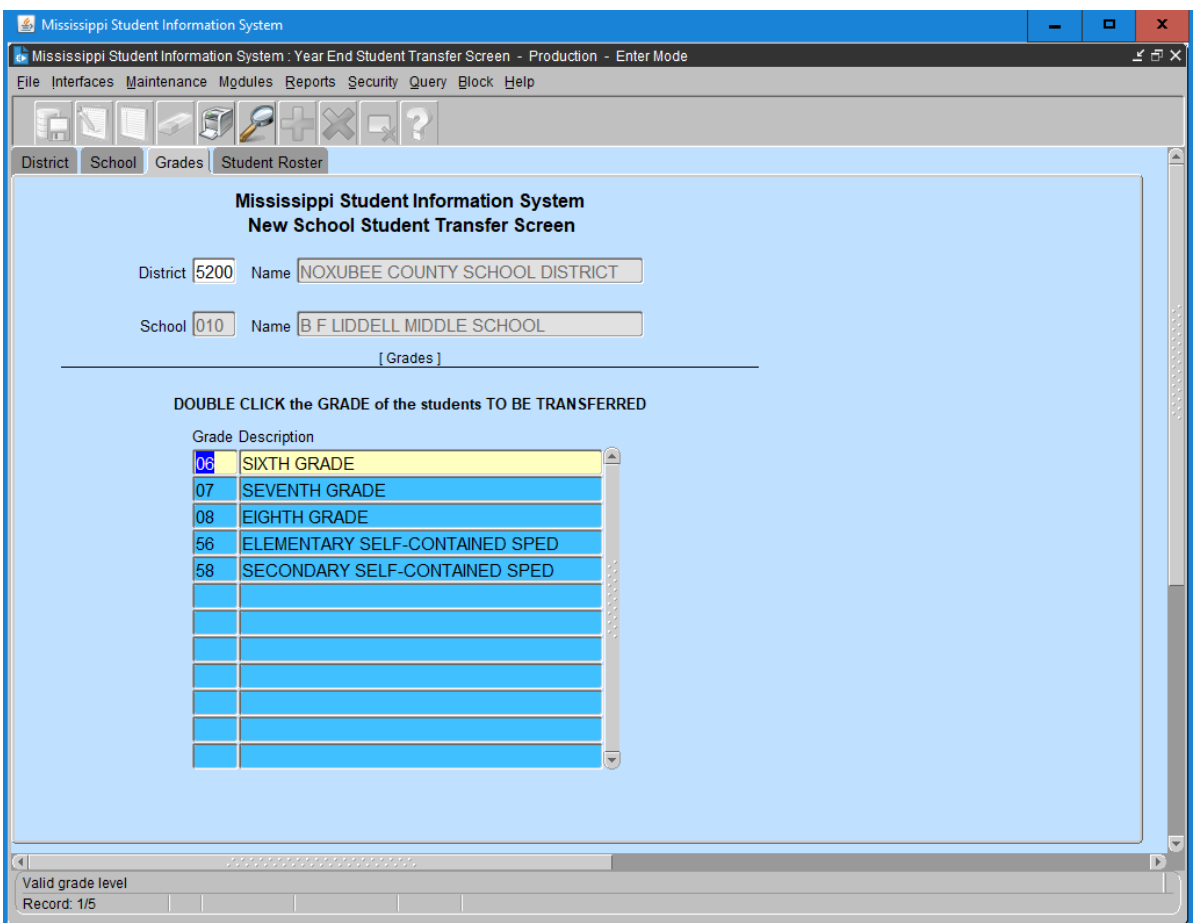

**Figure 10:** Year End Student Transfer Screen – Grades Tab

- 1. From the **District** tab, select a **District** or perform a query for the district
- 2. Double-click on the **District**
- 3. User isthen prompted to the **School** tab.
- 4. From the **School** tab, select a school or perform a query for the school
- 5. Double-click on the school
- 6. User isthen prompted to the **Grades** tab.
- 7. From the **Grades** tab, select a **Grade** or perform a query for the grade
- 8. Double-click on the **Grade**
- 9. User isthen prompted to the **Student Roster** tab.
- *NOTE:* Upon initial entry into the **Student Roster** tab, a query for studentsin the selected **District**, **School** and **Grade** that have not been transferred, has already been performed. **Students Transferred** field is automatically set to *No*.

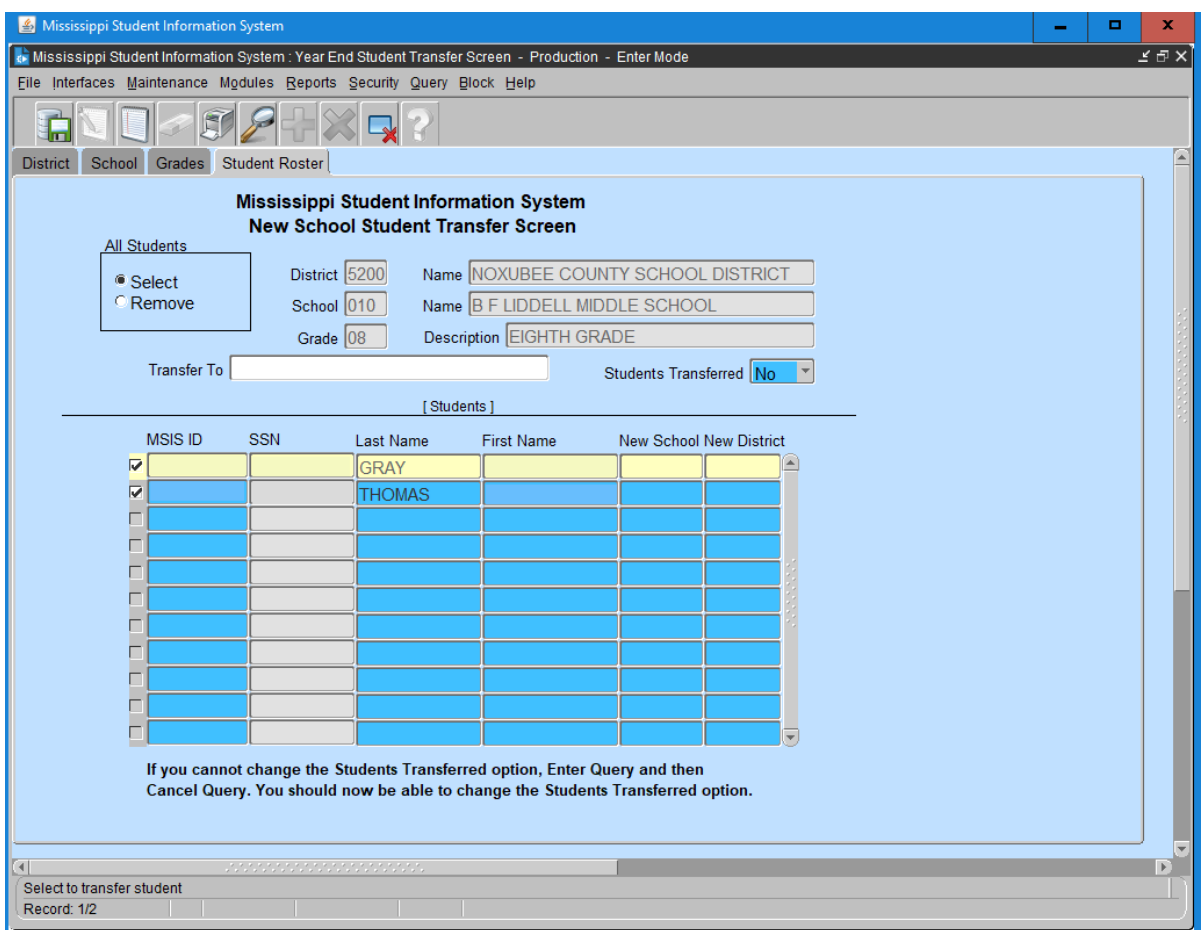

**Figure 11:** Year End Student Transfer Screen – Student Roster Tab

- 1. To list studentsin the selected **District**, **School** and **Grade**, click on the down arrow in the **Students Transferred**field*.*
- 2. Select *Yes* to see students that have already been transferred.

*NOTE:* In this example, no students have been transferred.

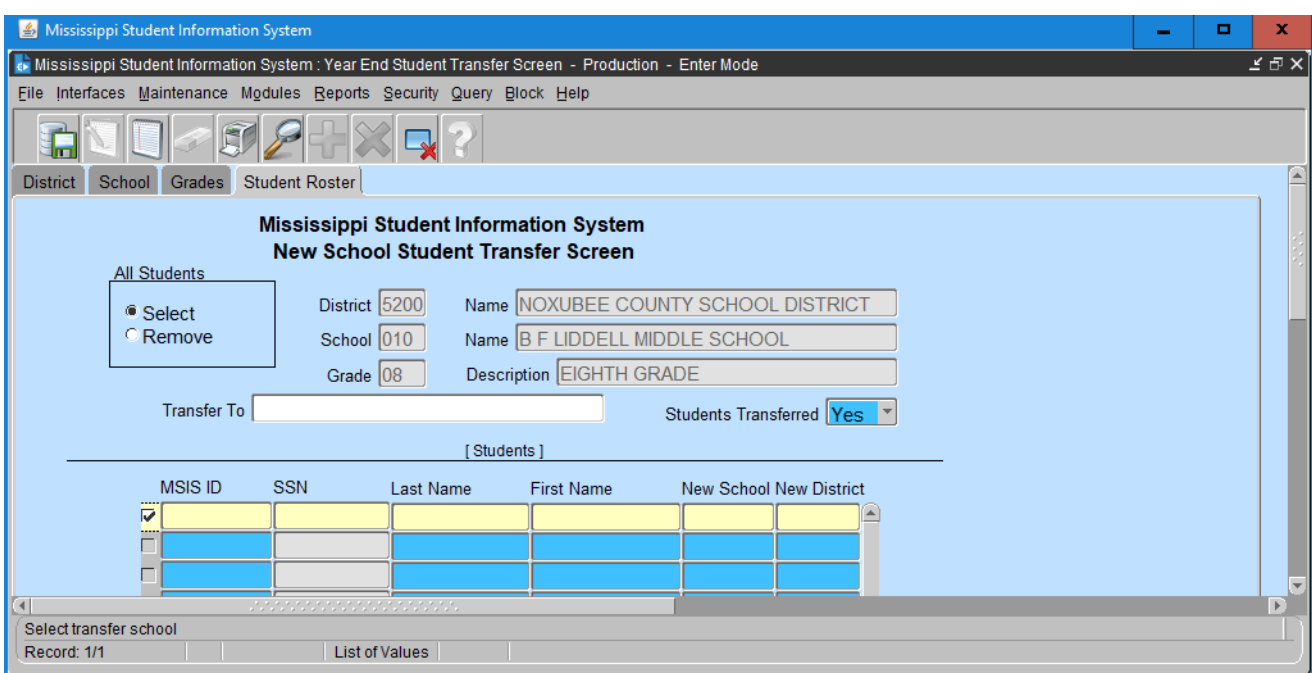

**Figure 12:** Year End Student Transfer Screen – Students Transferred is Yes

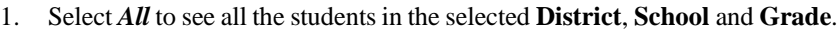

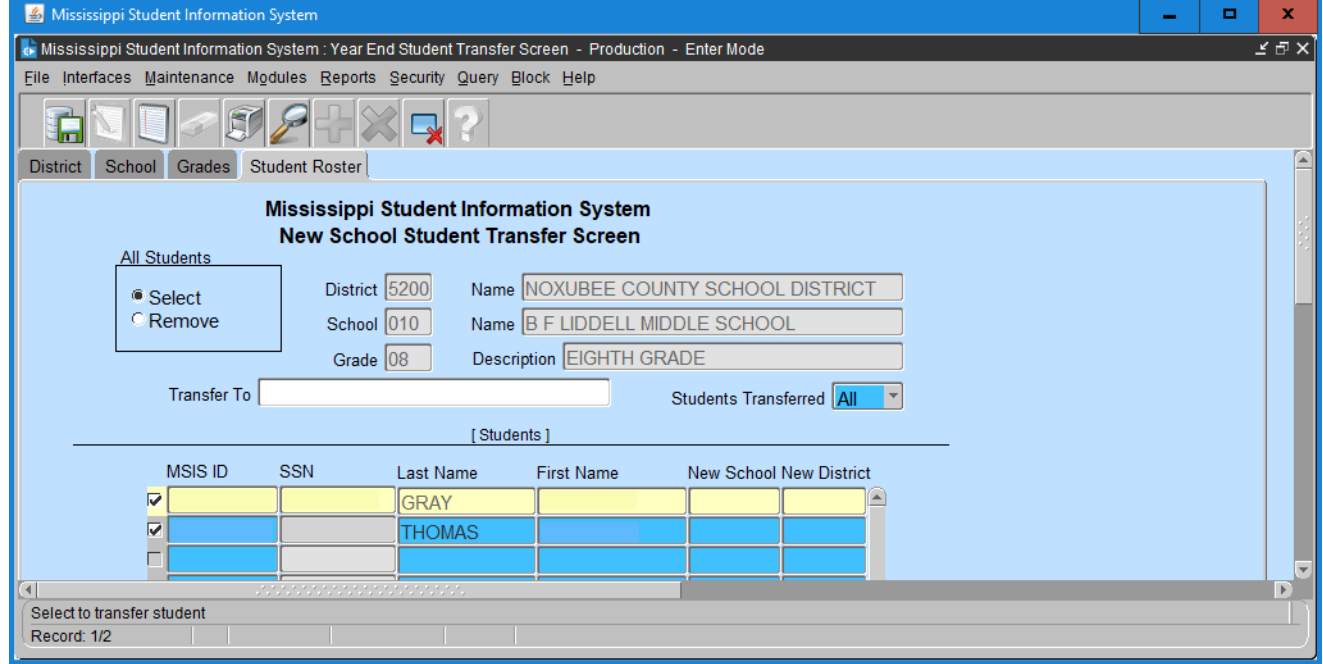

**Figure 13:** Year End Student Transfer Screen – Students Transferred is All

2. Select *No* to see studentsin the selected **District**, **School** and **Grade** that have not been transferred (same selection as initial entry into screen). The **New School** and **New District** columns are blank for students that have not been transferred.

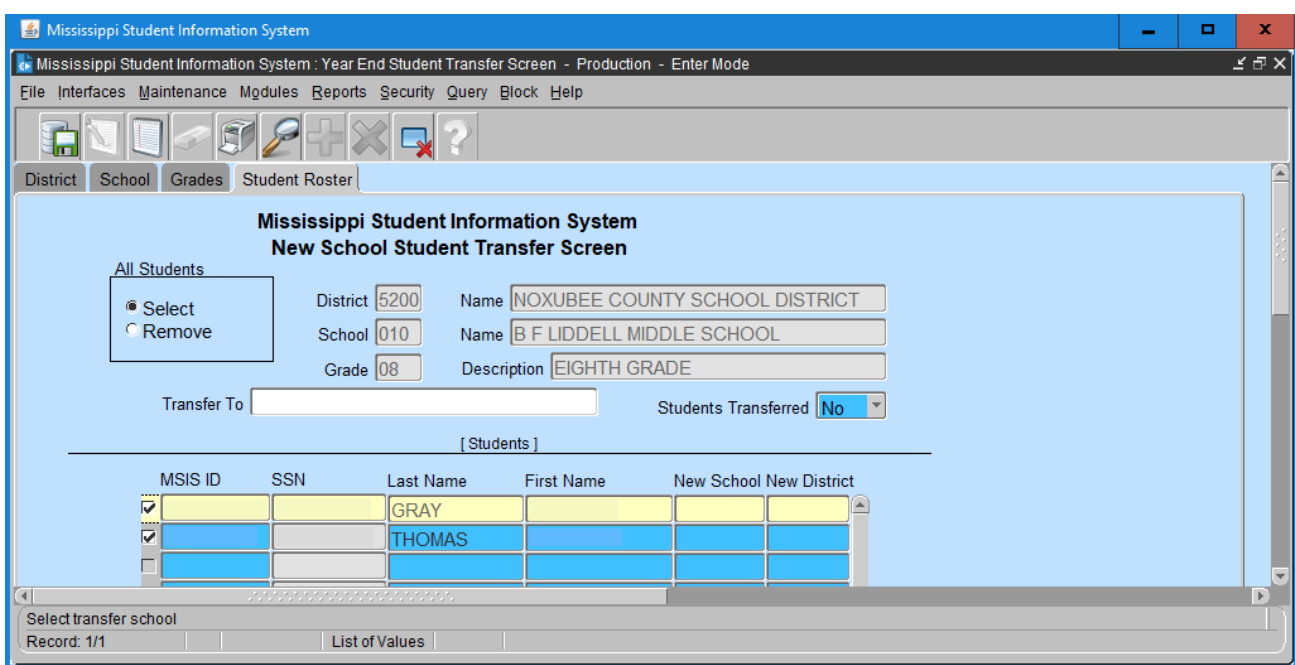

**Figure 14:** Year End Student Transfer Screen - Students Transferred is No

- a. Perform a query to get a specific list of students
- b. To remove the selection of an individual student to be transferred, click on the checked box beside the student. This will remove the check (selection) for the student.

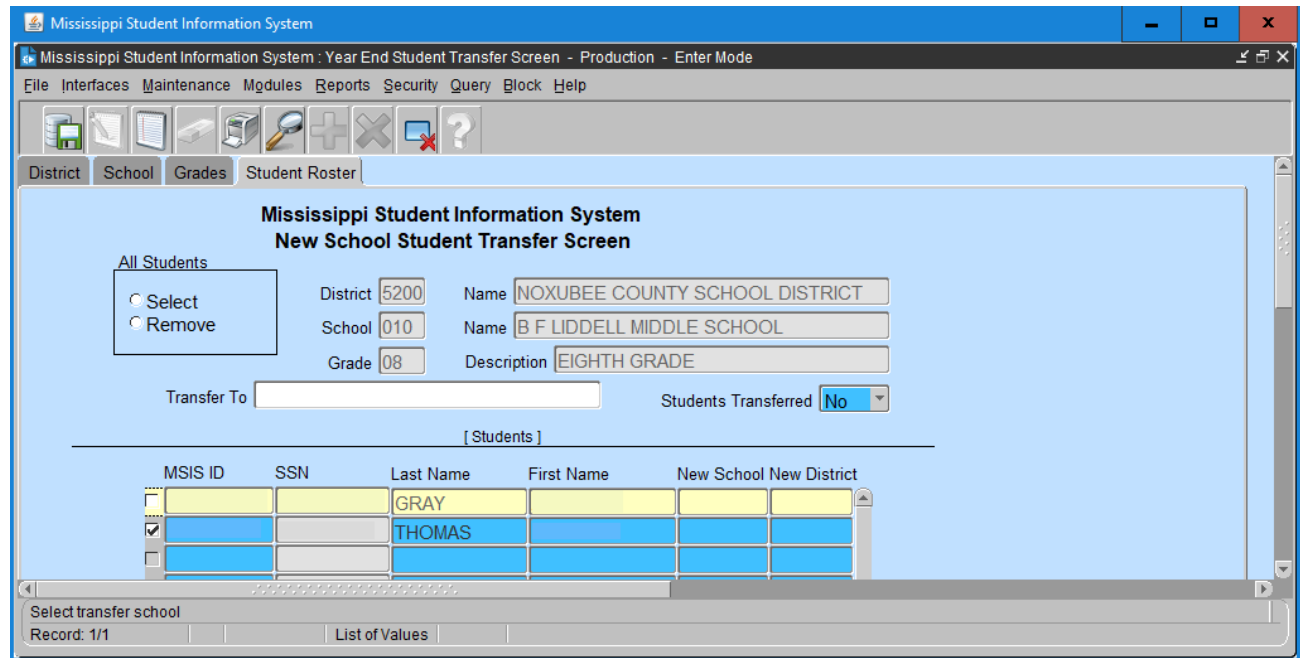

**Figure 15:** Year End Student Transfer Screen – Remove Selection of Student

c. To select all students to be transferred, click on the **All Students Select** button. This will add the check (selection) for each student listed. The default is *Select*. Each time a list of students is created, all students listed are selected.

| Mississippi Student Information System                                                                             |  |  |   |  |  |  |  |  |
|----------------------------------------------------------------------------------------------------|--|--|---|--|--|--|--|--|
| צ ⊕ צ<br>cr Mississippi Student Information System : Year End Student Transfer Screen - Production - Enter Mode    |  |  |   |  |  |  |  |  |
| File Interfaces Maintenance Modules Reports Security Query Block Help                                              |  |  |   |  |  |  |  |  |
|                                                                                                    |  |  |   |  |  |  |  |  |
| <b>Student Roster</b><br><b>District</b><br>School<br><b>Grades</b>                                                |  |  | Œ |  |  |  |  |  |
| <b>Mississippi Student Information System</b><br><b>New School Student Transfer Screen</b><br><b>All Students</b>  |  |  |   |  |  |  |  |  |
| District 5200<br>Name NOXUBEE COUNTY SCHOOL DISTRICT<br>C Select                                                   |  |  |   |  |  |  |  |  |
| C Remove<br>School $ 010 $<br>Name B F LIDDELL MIDDLE SCHOOL                                                       |  |  |   |  |  |  |  |  |
| Description EIGHTH GRADE<br>Grade 08                                                                               |  |  |   |  |  |  |  |  |
| <b>Transfer To</b><br>Students Transferred No                                                                      |  |  |   |  |  |  |  |  |
| Students                                                                                                    |  |  |   |  |  |  |  |  |
| <b>MSIS ID</b><br><b>SSN</b><br><b>Last Name</b><br><b>New School New District</b><br><b>First Name</b><br>1.1.1.1 |  |  |   |  |  |  |  |  |
| $\overline{\mathbf{v}}$<br><b>GRAY</b>                                                                             |  |  |   |  |  |  |  |  |
| ⊽<br><b>THOMAS</b>                                                                                                 |  |  |   |  |  |  |  |  |
|                                                                                                    |  |  |   |  |  |  |  |  |
| $\left  \cdot \right $                                                                                             |  |  | Þ |  |  |  |  |  |
| Select to transfer student<br>Record: 1/2                                                                          |  |  |   |  |  |  |  |  |
|                                                                                                    |  |  |   |  |  |  |  |  |

**Figure 16:** Year End Student Transfer Screen – All Students Select Button

d. To remove the selection of all students to be transferred, click on the **Remove** button in the **All Students** box (located in the upper left corner of the screen). This will remove the check (selection) of each student listed.

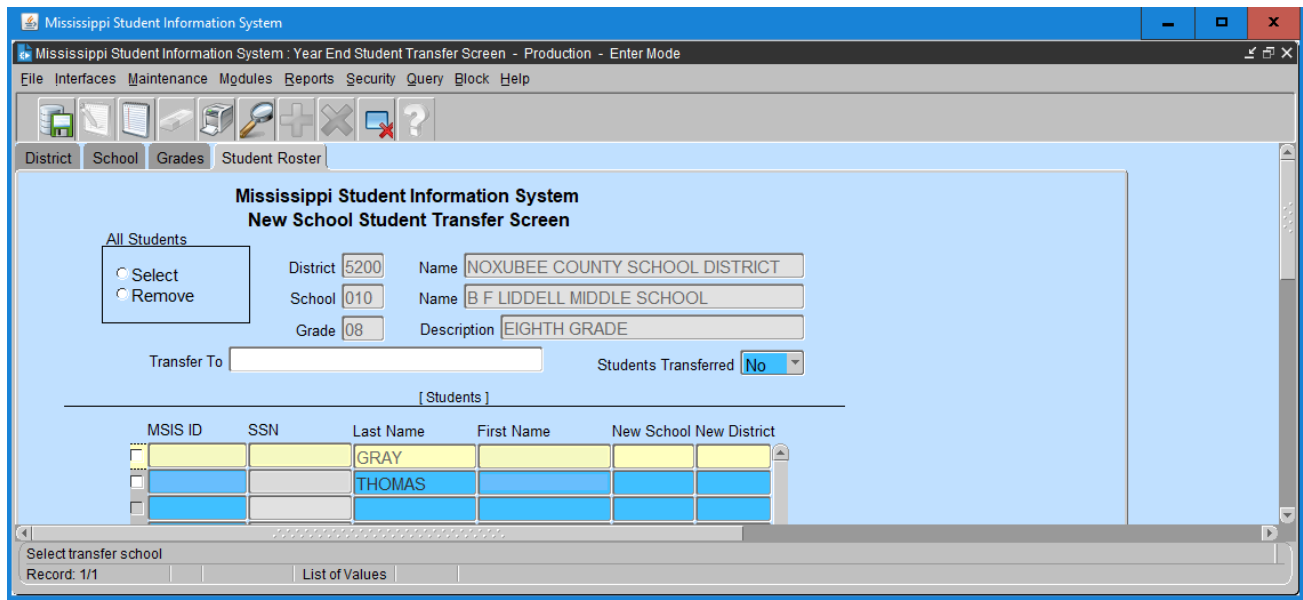

**Figure 17:** Year End Student Transfer Screen – All Students Remove Button

e. To select a student to be transferred, click on the unchecked box beside the student. This will add the checkmark for the student.

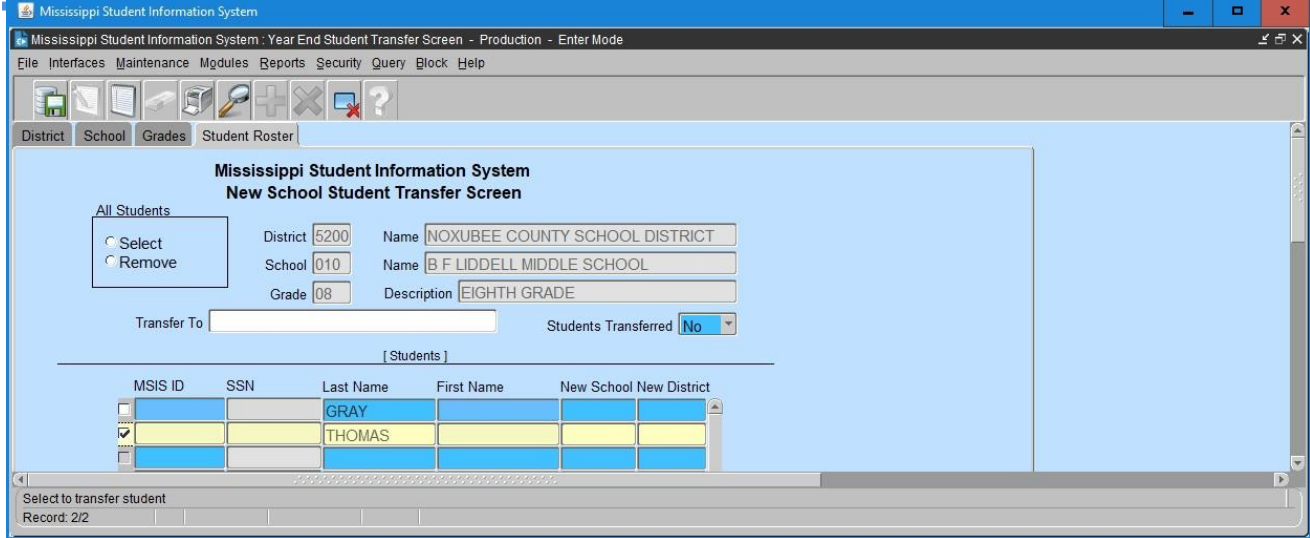

**Figure 18:** Year End Student Transfer Screen – Select Student(s)

*Note:* The Ownership Table is not built immediately after you save your transfers. This allows you to correct the release of any students to the wrong school. After **July** 1<sup>st</sup>, schools will have to use the **Release/Transfer** screen for any students that were transferred to the wrong school.

> f. Click in the **Transfer To** field to select the new school. Once the desired school is selected, click OK.

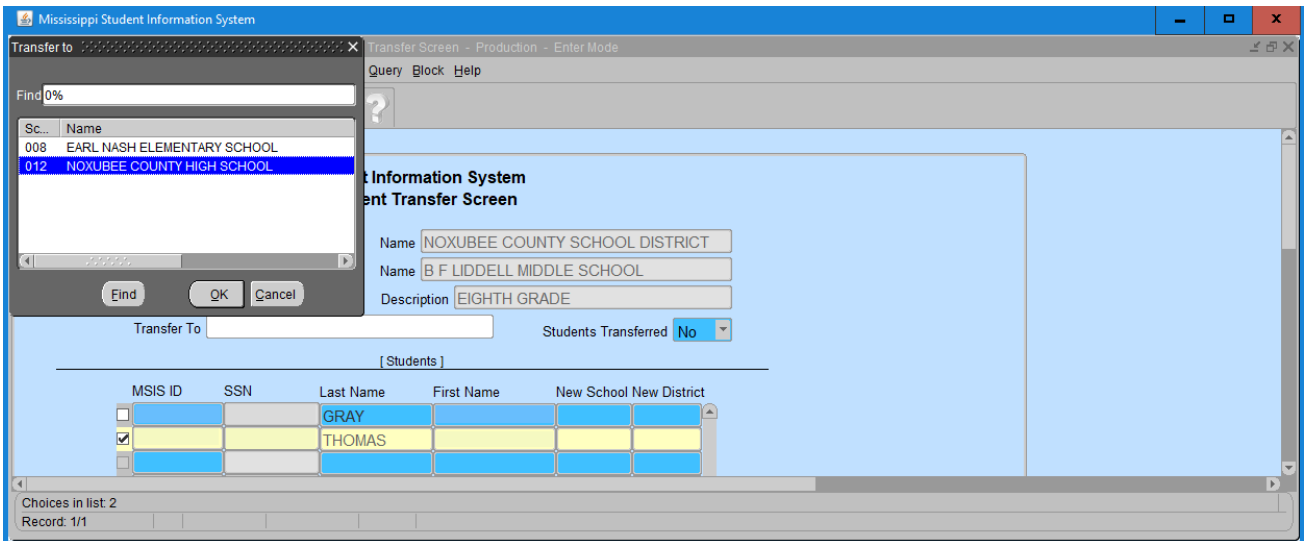

**Figure 19:** Year End Student Transfer Screen – Transfer To (list of schools in the district)

g. If any changes should be saved, click before exiting the screen.

### <span id="page-28-0"></span>C. **What If I Transferred the Student to the Wrong School?**

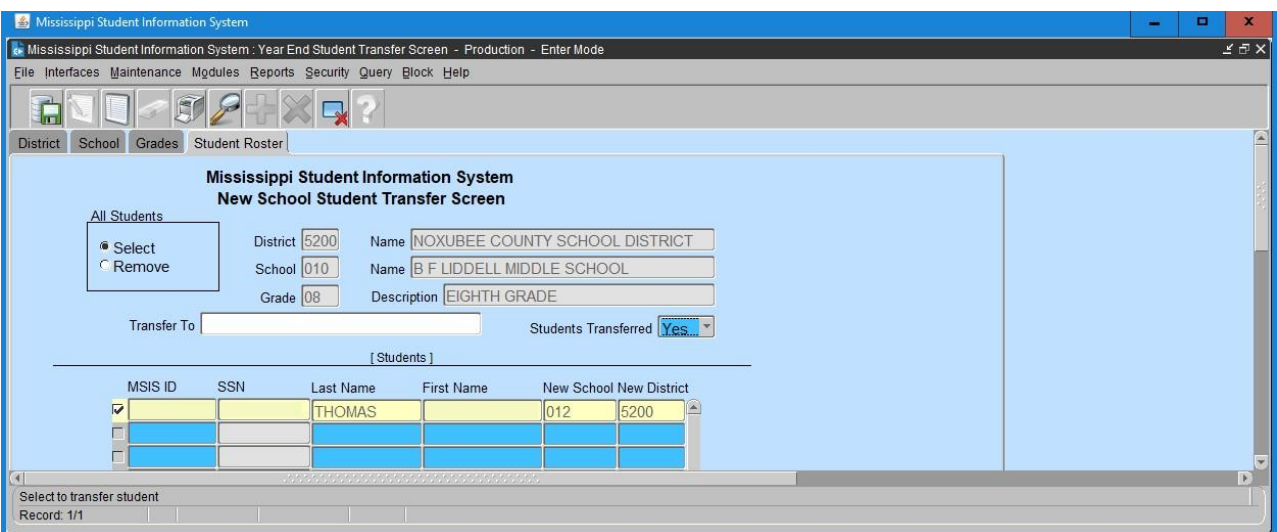

**Figure 20:** Year End Student Transfer Screen – New School and District Values

- 1. Click on the down arrow in the **Students Transferred** field and select *Yes*. This will list all students from the selected **District**, **School** and **Grade** that have been transferred. Perform a query for students assigned to a **New School**.
- 2. Allstudents listed are selected. Student can be de-selected as needed.
- 3. Select correct school to transfer the selected students to
- 4. Save changes

### <span id="page-29-0"></span>D. **Exit Year-End Student Transfer Screen**

1. To exit the **Year-End Student Transfer** screen and return to the MSIS Main screen, click on the *X* in the upper right corner of the screen or select **File** on the menu bar and select **Exit**.

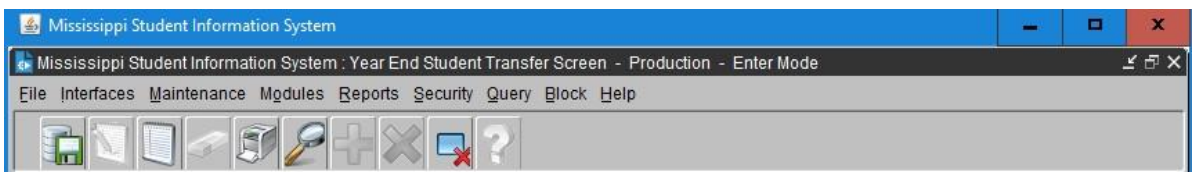

**Figure 21**: Year End Student Transfer Screen – Click X to Exit

*NOTE:* If you have any unsaved changes, an alert box will ask if you want to save changes, click on the appropriatebutton.

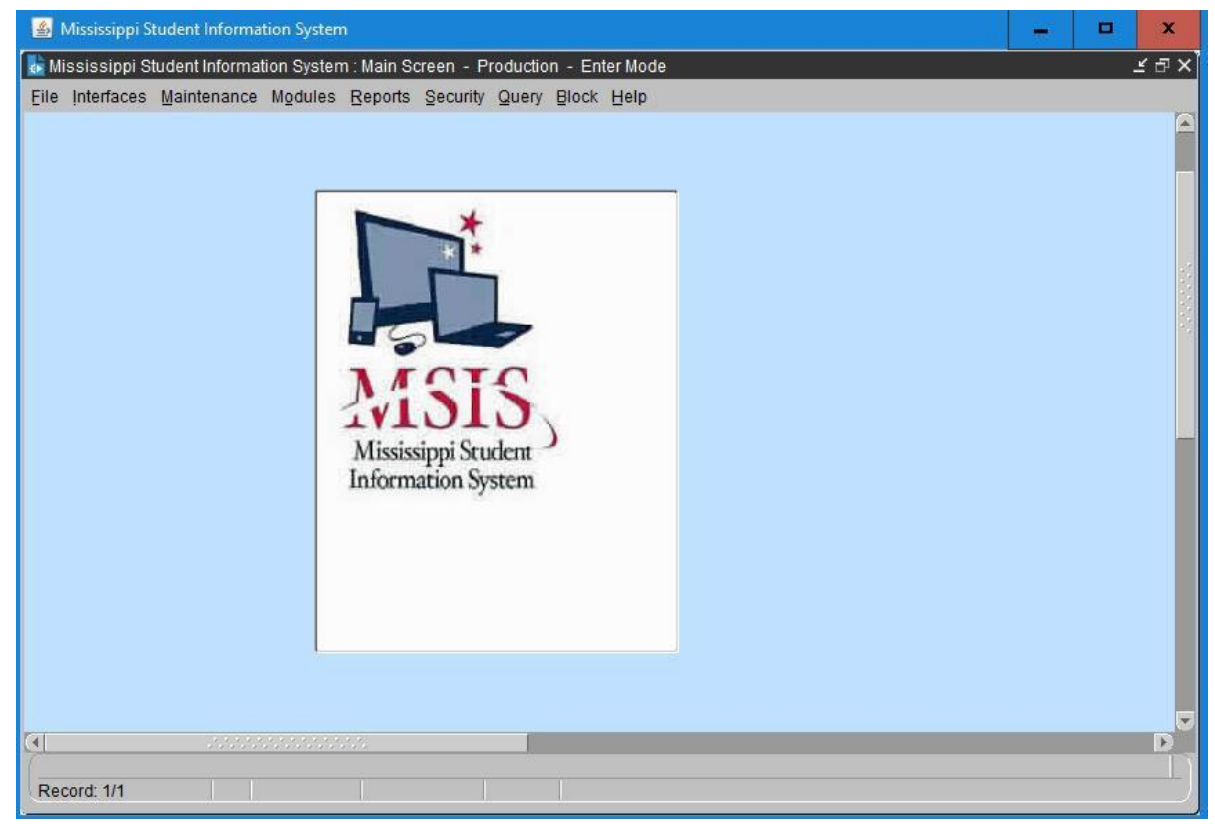

**Figure 22:** MSIS Main Screen

2. User is returned to the **MSIS Main** screen.

# <span id="page-30-0"></span>CHAPTER 7 Update Student Grades/Promotion/Graduate Type

The screen below can be accessed by going to **MODULES** > **STUDENT** > **UPDATE STUDENT GRADES**.

Each district will decide who they want to have access to this screen because it is not assigned to a particular security role.

### <span id="page-30-1"></span>**A. Update Grades**

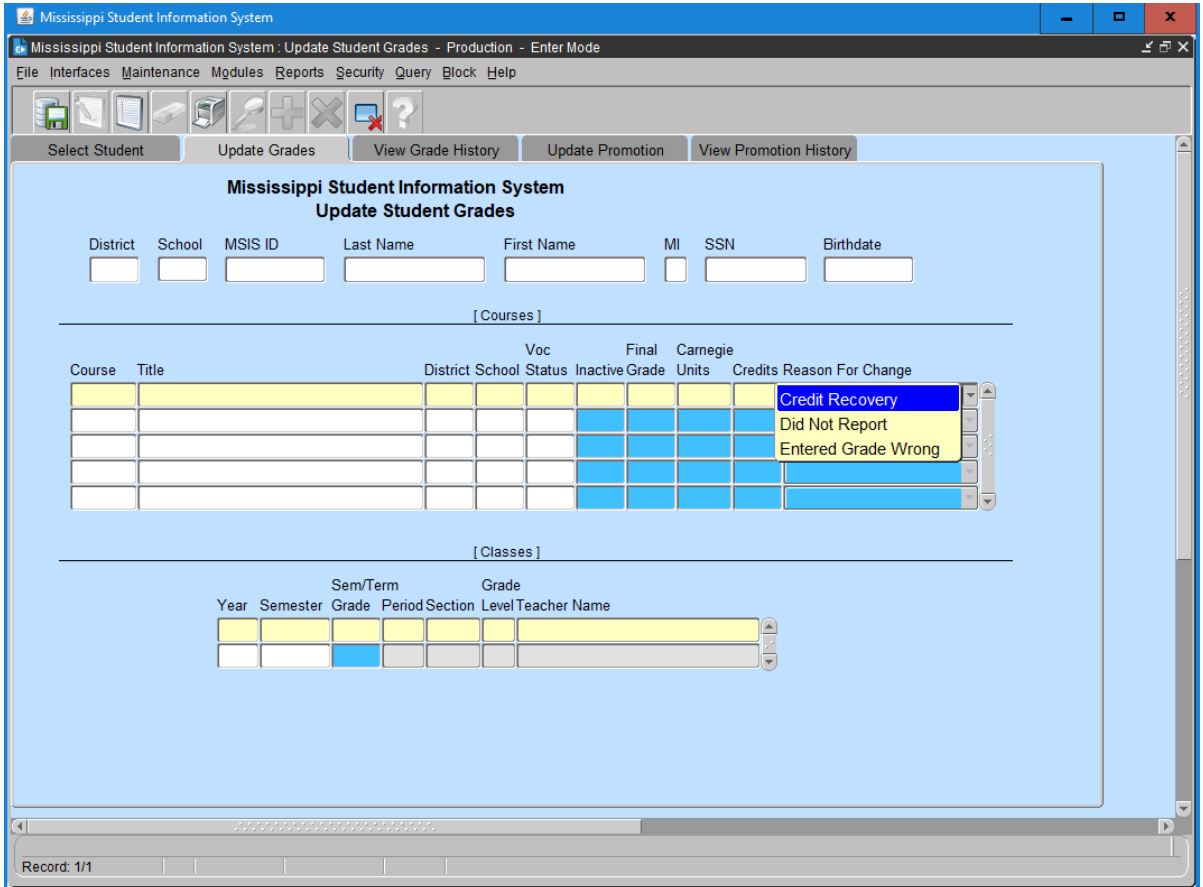

**Figure 23:** Update Student Grades Screen – Update Grades Tab

Thisscreen allowsthe user to update a student's Vocational (**Voc**) **Status**, Semester (**Sem**)/**Term Grade**, **Carnegie Units**, **Credits** and **Final Grade** on a selected course. When a **Final Grade** has been changed, a reason must be entered for the change. The choices consist of *Credit Recovery*, *Did Not Report* or *Entered Grade Wrong*. A history is kept of the changes showing the old and new data as well as who made the change. Changes should be made by **September 30th** *before sending a Month 01 file for the next school year*.

1. The Vocational (**Voc**) **Status** indicator is required in Month 09 (or whenever a **Final Grade** is submitted for a vocational course):

P – Passed F – Failed

2. **Final Grade** for *all* courses on a student's schedule. This is an alphanumeric field. Any letter or number on the keyboard is a valid entry in the final grade field. The **Final Grade** field cannot be empty.

- 3. **Carnegie Units** must match those in MSIS for the course code
- 4. **Credits** must equal the last 2 digits of the **Carnegie Units** or 0.0 (if the student did not pass the course). There has been a problem with high schools not sending credits. Please verify that credits are in the XML file sent to MSIS. Elementary courses, courses with **Carnegie Units** of 000, 100 or 200 and failed courses should have a credit of 0.0. All other course should have **Credits** of 0.5, 1.0, 1.5, 2.0 or 2.5 whatever is applicable for the course code.
- 5. **Semester 1 and Semester 2 grades** this is an alphanumeric field. Any letter or number on the keyboard is a valid entry in the semester grade field. This is Optional but keep in mind that a high school student's record in MSIS is incomplete in most cases without the semester grades.

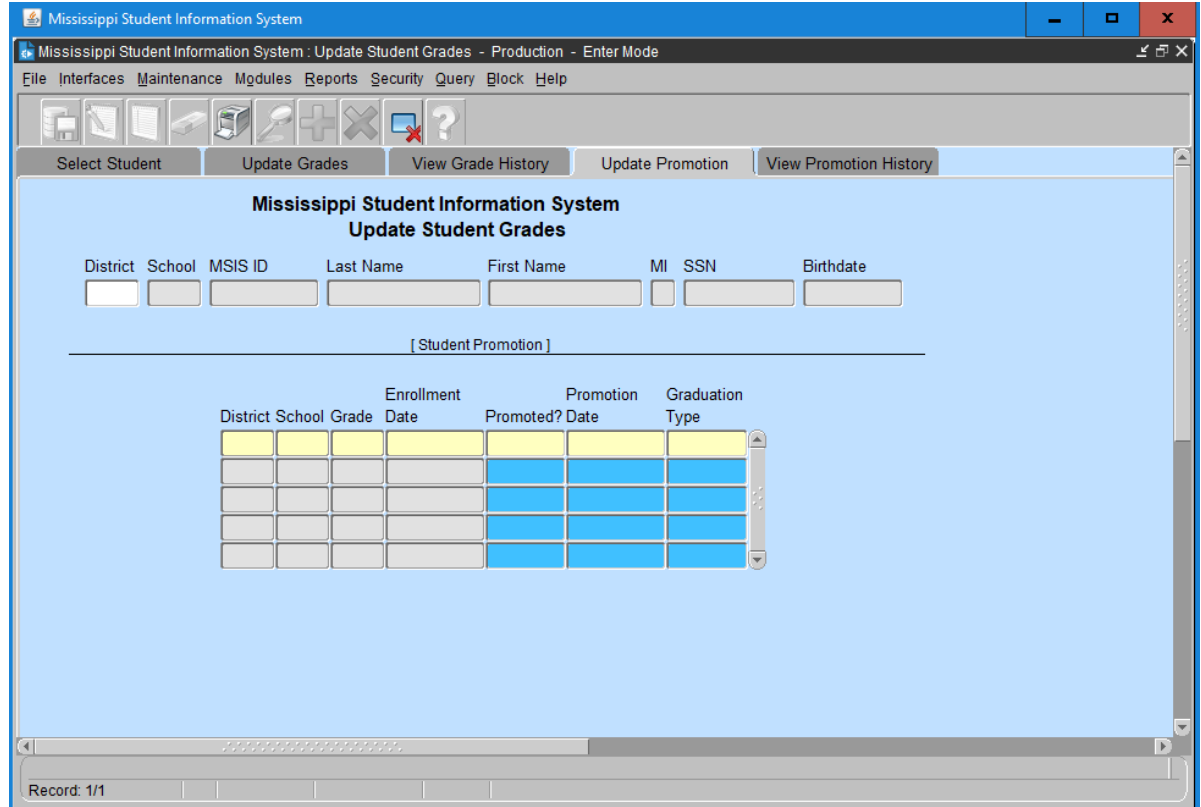

**Figure 24:** Update Student Grades Screen – Update Promotion Tab

- 6. **Promote indicator** must be *Y* or *N*. You should run the **Student Roster Holding Area** report when your school has a successful *Monthly Student Data Transaction* (MSD) file, but before you approve the school. This report lists the students that are in the XML file and shows on each student whether their promotion indicator is *Y* or *N*. It is very important to check this data before approving the school for Month 09. If the promotion indicator is incorrect, you may not be able to use the **Year- End Student Transfer** screen properly.
- 7. **Promote Date** (MM/DD/YYYY) date must be within current school year
- 8. **Graduation Type** for all your graduates/completers

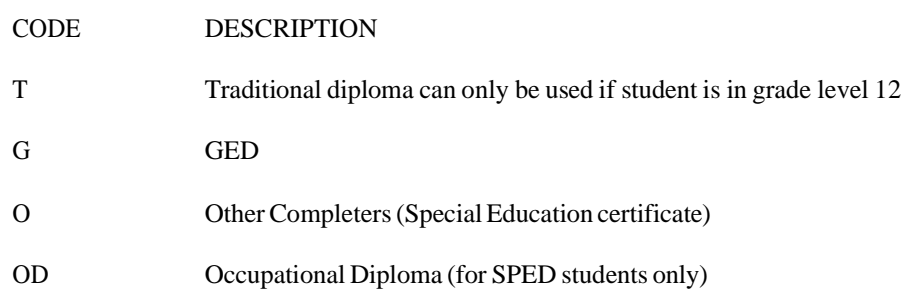

You should run the **Student Roster Holding Area** report when your school has a successful file, but before you approve the school. This report lists the students that are in the XML file and shows on each student whether their promotion indicator is  $Y$  or  $N$ . On students that are completers or graduates, the type of completer/graduate code sent in the XML file will be shown on this report. It is very important to check this data before approving the school for Month 09. If the completer/graduate code is missing then MSIS assumes that the student did not finish. Therefore, the student will not be counted when the graduation rate is calculated, and the student will be on the **Summer Activity** screen for new school year since the student will not be enrolled anywhere for the school year.

If any changes should be saved, click **before exiting the screen.** 

### <span id="page-33-0"></span>**B. Update Promotion/Graduate Type**

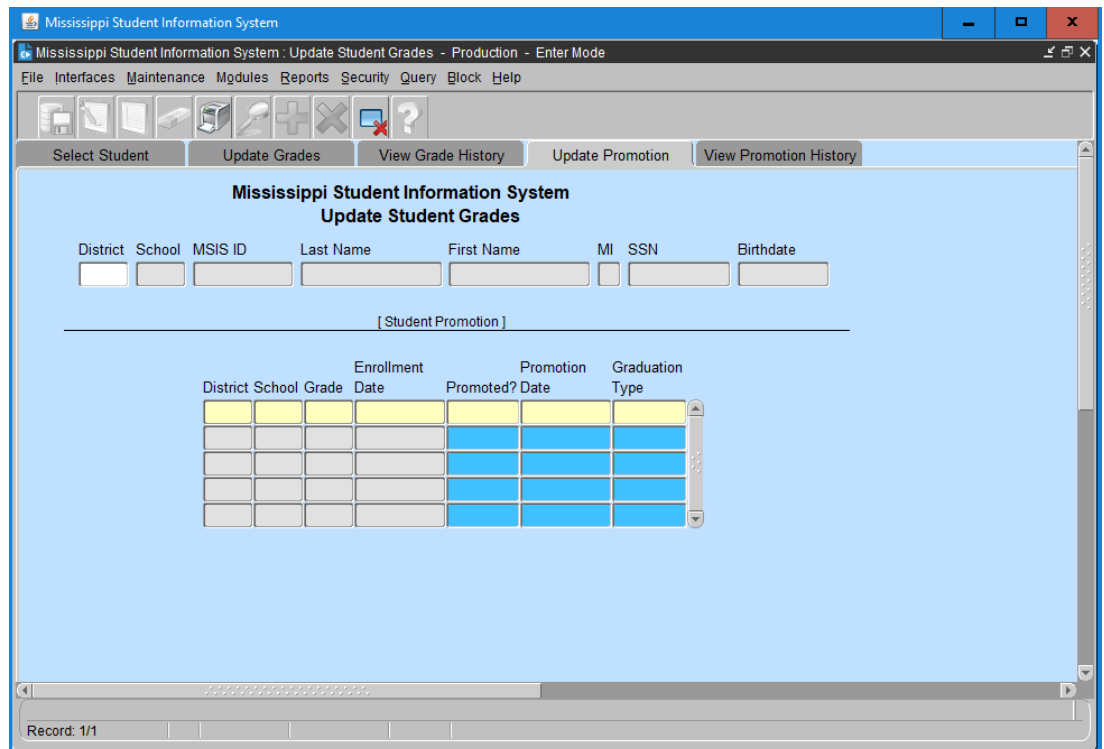

**Figure 25:** Update Student Grades Screen – Update Promotion Tab

The user can also update the promotion indicator (**Promoted?)**, **Promotion Date** and **Graduation Type** on the selected student.

Changesto promotion indicator and **Graduation Type** should be made by **noononSeptember 30th** *before reporting Month 01 of the next school year*. Remember that only students in grade level 12 can have a **Graduation Type** of *T*.

MSIS will not accept any more data on students that have a graduate/completer code. So, if a student has a **Graduation Type** of *T* and you try to send the student in the *Monthly Student Data Transaction* (MSD) file, you will get the error message stating **"***STUDENT HAS ALREADY GRADUATED. THIS STUDENT CAN NOT BE INCLUDED IN THE TRANSACTION***."**.

If any changes should be saved, click before exiting the screen.

### <span id="page-34-0"></span>CHAPTER 8 Summer Activity Screen

The screen below can be accessed by going to **MODULES** > **STUDENT** > **SUMMER ACTIVITY**.

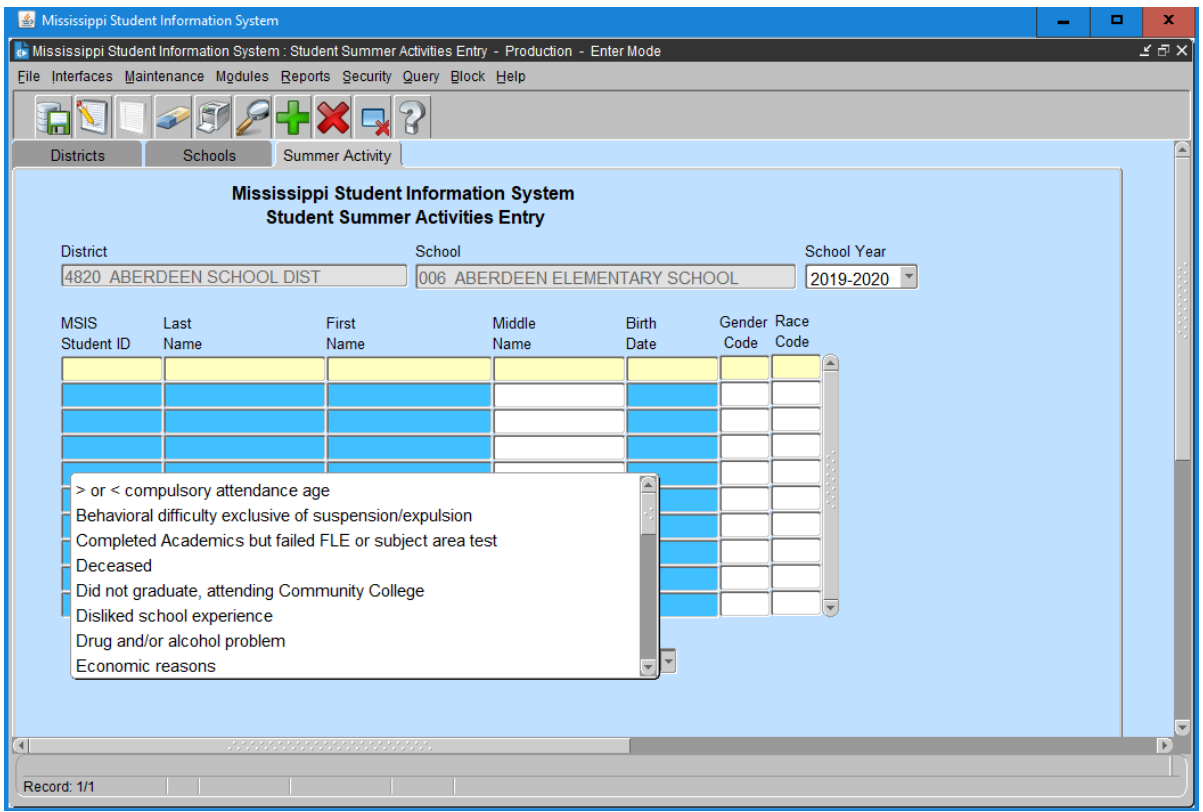

**Figure 26:** Summer Activity Screen

On students that were in net membership at the end of Month 09 for the previous school year and do not return to a Mississippi public school in Month 01 of the next school year, the school will have to mark each student with the reason that they did not return.

Once all of the districts in the state clear Month 01, a procedure will be run to populate this screen. This procedure should be run by the **end of October** and the screen will be populated with students by the **first week of November**. Each student on the screen will have to be updated with a reason for not returning to school for the new school year.

A **Summer Activity** report should then be run by the school and given to the School Attendance Officer (SAO). The SAO will determine the reason that each student is not in school and return the report to the school.

The school will then key in the reason for each student on the **Summer Activity** screen. Once the data is keyed in, the School Attendance Officer (SAO) will verify the data in MSIS. You can check the district timeline for the deadline.

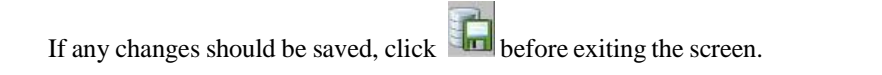

### <span id="page-35-0"></span>**A. Summer Activity Reasons**

- ST04 Transfer to a nonpublic school ST05 Transfer to another state or country
- ST07 Transfer to an approved community based GED program **(***paperwork must be completed with Compulsory School Attendance Office to use this code***)**
- ST08 Transfer to Home School
- SZ01 Death
- SD01 SD21 Dropout Reasons (see below) IS01 In attendance but not reported in your district
- IS02 In attendance but not reported by another MS public school district IS03 Entered school in your district after Month 01
- GR01 Graduated last school year, but not reported in MSIS FL01 Completed Academics but failed FLE or subject area test

### <span id="page-35-1"></span>**B. Summer Activity Dropout Reasons**

- SD01 Physical illness or physical disability
- SD02 Drug and/or alcohol problem
- SD03 Emotional disturbance
- SD04 Behavioral difficulty exclusive of suspension/expulsion
- SD05 -Suspended/expelled
- SD06 Restrained by court action
- SD07 Would/could not keep up with work / was failing
- SD08 Peer pressure
- SD09 Felt I did not belong
- SD10 Disliked school experience
- $SD11 > or <$ Compulsory attendance age
- SD12 Entered a GED Program or an institutional program not primarily educational
- SD13 Lack of parental support/interest
- SD14 Must care for family member
- SD15 Economic reasons
- SD16 Married
- SD17 Pregnant
- SD18 Whereabouts unknown
- SD19 Reason unknown
- SD20 Other (Specify)
- SD21 Did not graduate, attending Community College

### <span id="page-36-0"></span>CHAPTER 9 Post-Graduate Plans

The screen below can be accessed by going to **MODULES** > **DISTRICT/SCHOOL** > **POST GRADUATEPLANS**.

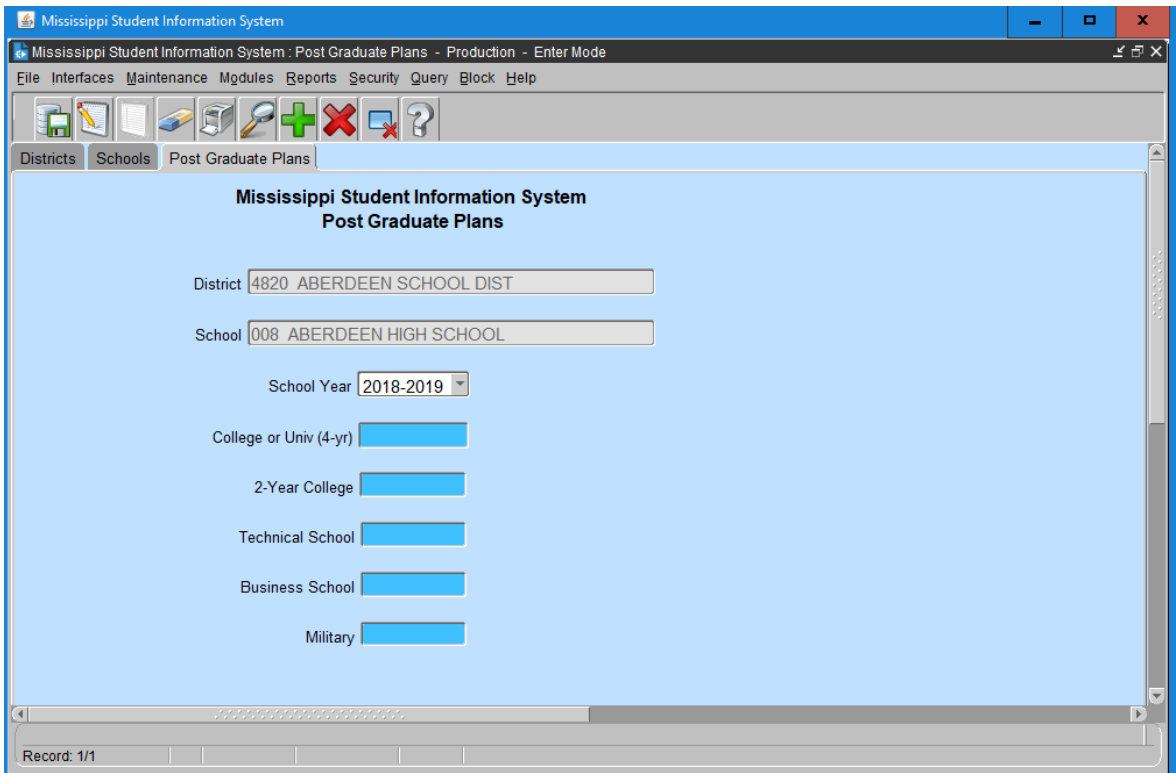

**Figure 27:** Post Graduate Plans Screen

Rights to this screen have been given to the District and School Student Administrator roles. The information should only be entered on schools with grade level 12. The information should be entered at the end of the school year for your graduates for that school year.

If any changes should be saved, click  $\overline{\mathbb{E}_{\mathbf{n}}}$  before exiting the screen.

### <span id="page-37-0"></span>CHAPTER 10 Good Cause Exemption

The screen below can be accessed by going to **MODULES** > **STUDENT** > **DATA ENTRY** > **GOOD CAUSEEXEMPTION**.

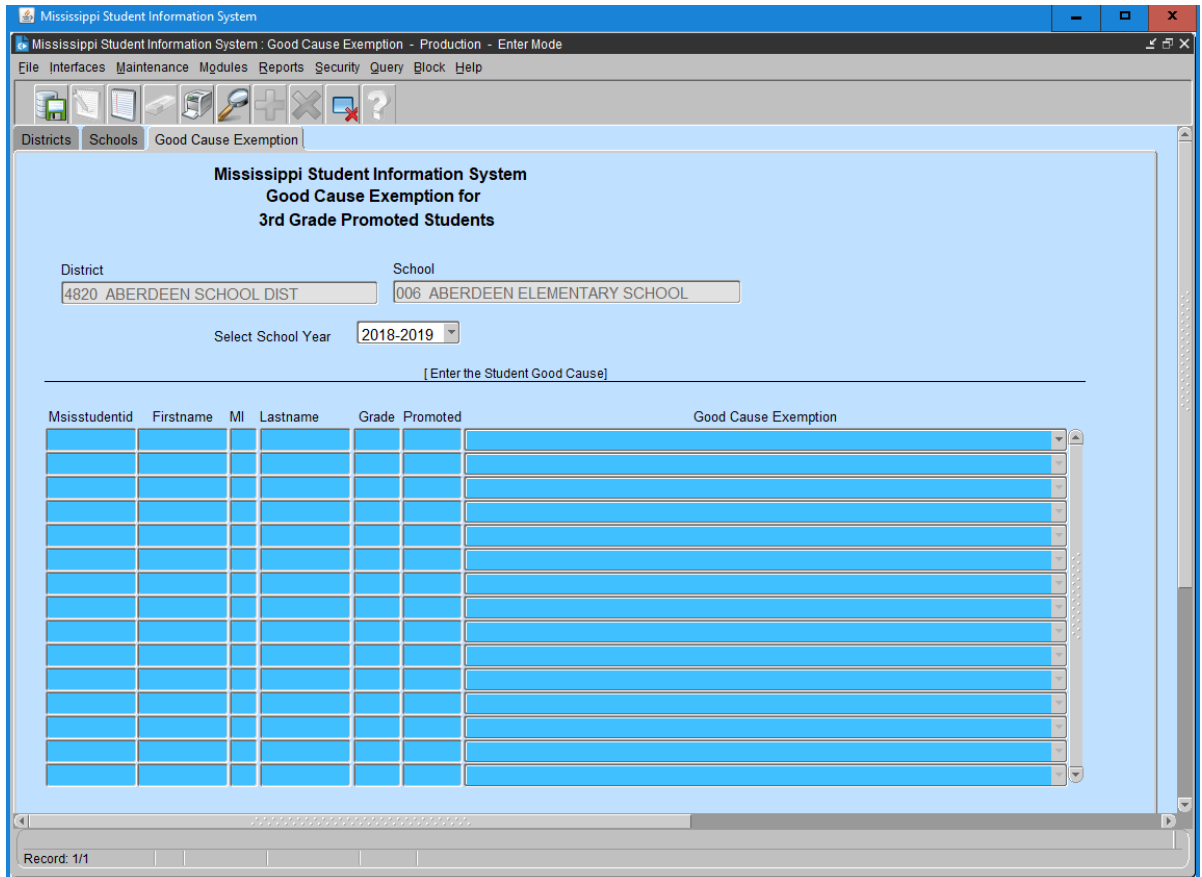

**Figure 28:** Good Cause Exemption Screen

All third grade *promoted* students will display on this screen. If the student was promoted because of good cause, then you should choose one of the **Good Cause Exemption** optionslisted.

You will be reporting data for the *previous* school year, so be sure to select the correct school year from the dropdownmenu.

If any changes should be saved, click before exiting the screen.

### **NOTE:**

**You must submit the students as promoted in your month 9 student data file. Once the district approval status is COMPLETED, you will be able to enter the Good Cause exemption information in MSIS**

# <span id="page-38-0"></span>CHAPTER 11 Graduation Option

The screen below can be accessed by going to **MODULES** > **STUDENT** > **DATA ENTRY** > **GRADUATIONOPTION**.

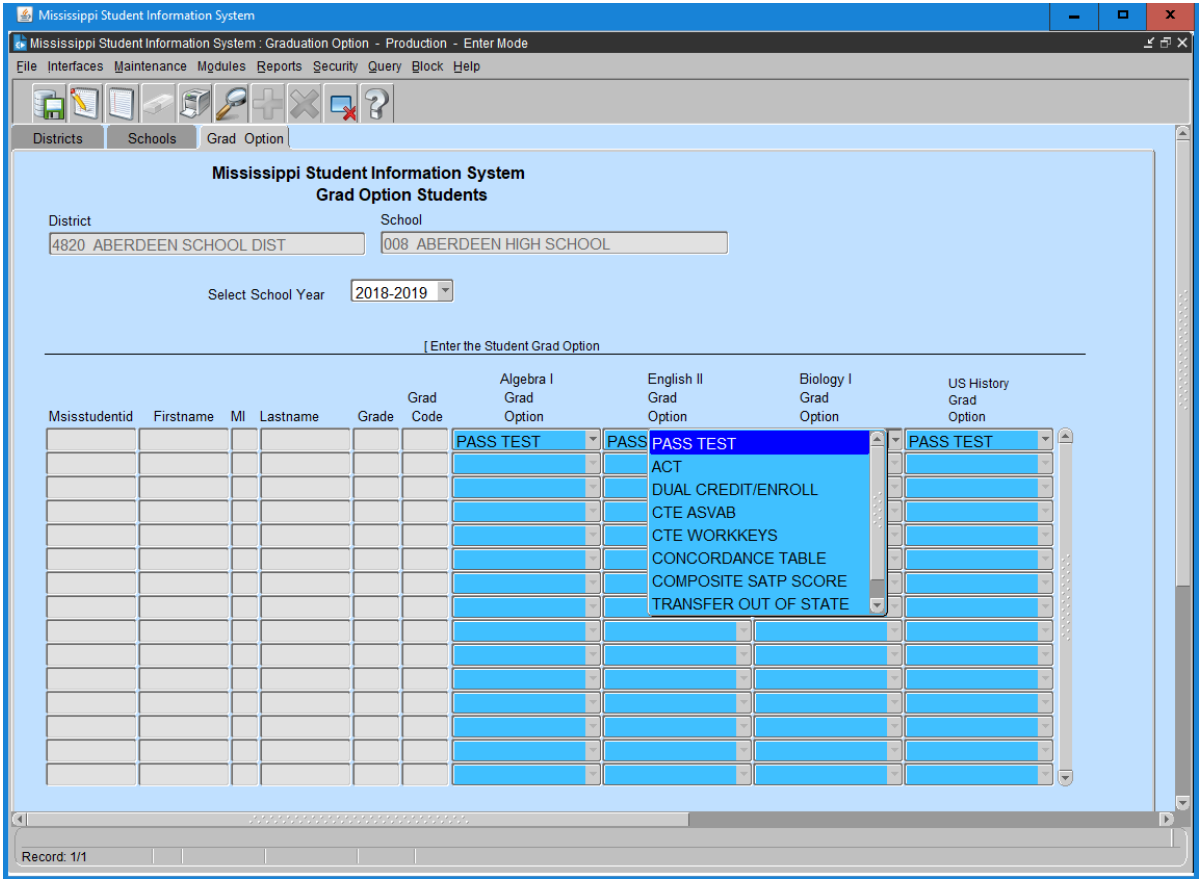

**Figure 29:** Graduation Option Screen

Thisscreen lists graduates with a Traditional diploma. For each subject area, you willselect the option that was utilized for the student to graduate.

*PASS TEST* is automatically defaulted.

If any changes should be saved, click **before exiting the screen.** 

### <span id="page-39-0"></span>CHAPTER 12 MS Scholar Information

The screen below can be accessed by going to **MODULES** > **STUDENT** > **DATA ENTRY** > **MS SCHOLARINFORMATION**.

| Mississippi Student Information System                                                    |                                                                                                  |                          |            |                                                                |                                                     | ۰<br>×       |  |  |  |
|-------------------------------------------------------------------------------------------|--------------------------------------------------------------------------------------------------|--------------------------|------------|----------------------------------------------------------------|-----------------------------------------------------|--------------|--|--|--|
|                                                                                           | Mississippi Student Information System : Senior MS Scholar Information - Production - Enter Mode |                          |            |                                                                |                                                     | <b>MB</b> ×  |  |  |  |
| Eile Interfaces Maintenance Modules Reports Security Query Block Help                     |                                                                                                  |                          |            |                                                                |                                                     |              |  |  |  |
|                                                                                           | $\mathbb{R}$                                                                                     |                          |            |                                                                |                                                     |              |  |  |  |
| <b>Schools</b><br><b>Districts</b>                                                        | <b>Senior Scholar Information</b>                                                                |                          |            |                                                                |                                                     |              |  |  |  |
| <b>Mississippi Student Information System</b><br><b>MS Scholar / Tech Master Students</b> |                                                                                                  |                          |            |                                                                |                                                     |              |  |  |  |
| <b>District</b>                                                                           |                                                                                                  | School                   |            |                                                                |                                                     |              |  |  |  |
| 4820 ABERDEEN SCHOOL DIST                                                                 |                                                                                                  | 008 ABERDEEN HIGH SCHOOL |            |                                                                |                                                     |              |  |  |  |
|                                                                                           | Select School Year                                                                               | $2018 - 2019$ $\sqrt{ }$ |            | [Enter the MS Scholar/Tech Master Progam the student completed |                                                     |              |  |  |  |
|                                                                                           |                                                                                                  |                          |            |                                                                |                                                     |              |  |  |  |
| Msisstudentid                                                                             | Middlename<br>Firstname                                                                          | Lastname                 | Grade Grad | <b>Tech Master</b>                                             | <b>MS Scholar</b>                                   |              |  |  |  |
|                                                                                           |                                                                                                  |                          | Level Code | $\vert \mathbf{v} \vert$                                       | $\overline{\phantom{a}}$<br>$\overline{\mathbf{v}}$ |              |  |  |  |
|                                                                                           |                                                                                                  |                          |            | <b>I</b> v                                                     |                                                     |              |  |  |  |
|                                                                                           |                                                                                                  |                          |            |                                                                |                                                     |              |  |  |  |
|                                                                                           |                                                                                                  |                          |            |                                                                |                                                     |              |  |  |  |
|                                                                                           |                                                                                                  |                          |            |                                                                |                                                     |              |  |  |  |
|                                                                                           |                                                                                                  |                          |            |                                                                |                                                     |              |  |  |  |
|                                                                                           |                                                                                                  |                          |            |                                                                |                                                     |              |  |  |  |
|                                                                                           |                                                                                                  |                          |            |                                                                |                                                     |              |  |  |  |
|                                                                                           |                                                                                                  |                          |            |                                                                |                                                     |              |  |  |  |
|                                                                                           |                                                                                                  |                          |            |                                                                |                                                     |              |  |  |  |
|                                                                                           |                                                                                                  |                          |            |                                                                |                                                     |              |  |  |  |
|                                                                                           |                                                                                                  |                          |            |                                                                |                                                     |              |  |  |  |
|                                                                                           |                                                                                                  |                          |            |                                                                |                                                     |              |  |  |  |
|                                                                                           |                                                                                                  |                          |            |                                                                | $\blacktriangledown$                                |              |  |  |  |
|                                                                                           |                                                                                                  |                          |            |                                                                |                                                     |              |  |  |  |
| $\left  \cdot \right $                                                                    |                                                                                                  |                          |            |                                                                |                                                     | $\mathbf{F}$ |  |  |  |
| Record: 1/1                                                                               |                                                                                                  |                          |            |                                                                |                                                     |              |  |  |  |

**Figure 30:** Senior MS Scholar Information Screen

Only *graduated seniors* will display on this screen.

Choose the correct school year. Select the program completed for each student:

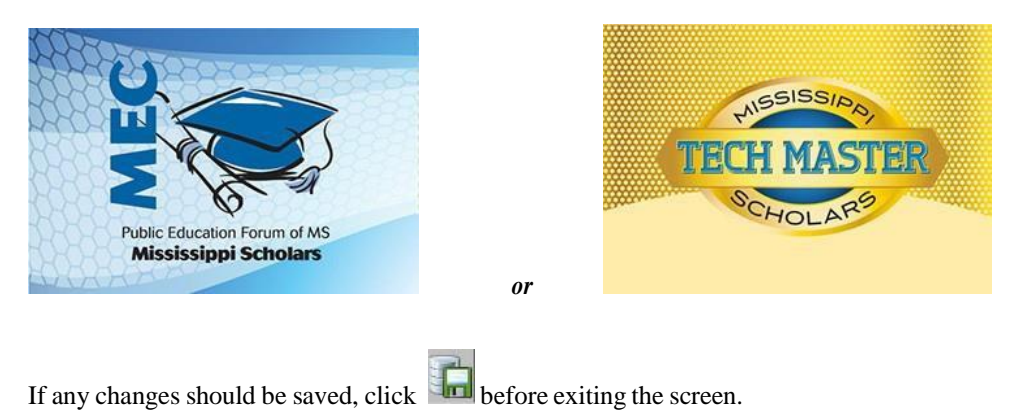

### <span id="page-40-0"></span>CHAPTER 13 Initial Load

### <span id="page-40-1"></span>**A. Initial Student Load Transaction (ISL) File**

This file is used to assign MSIS IDs in large numbers. The process will run each year from **June 1**<sup>st</sup> to **September 30th** . This will allow you to get MSIS numbers for your Kindergarten and First Grade students each year who do not already have MSIS ID numbers. Please do not include students who already have an MSIS ID because they have been receiving Special Ed servicesin School 500 Non-PublicSped.

MSIS will check the birth date to make sure that the students sent are *under the age of* 7 *by* September 1<sup>st</sup>.

Name:S <Dist#> <Sch#> <mm/dd/yyyy> ISL <Sequence#>.xml Example:S 2520 008 06072001 ISL 00001.xml

*NOTE:*The S and ISL must be capitalized.

### <span id="page-40-2"></span>**B. Initial MSIS ID Transaction (IMT) File**

This is the only file at this time that is returned to you from MSIS to upload into your package - this file contains your new MSIS IDs. You should keep at least two copies of this file - one copy in your database and one copy external to your database.

Name: S\_<Dist#>\_<Sch#>\_<mm/dd/yyyy>\_IMT\_<Sequence#>.xml Example:S\_2520\_008\_06072001\_IMT\_00001.xml

*NOTE:* The file corresponds to the ISL file that you submitted to request MSIS IDs.

### <span id="page-40-3"></span>**C. Initial Load Duplicate Student Report**

The report is automatically generated once your ISL file is processed.

The **Initial Load Duplicate Student** report will list duplicate students who were not assigned an MSIS ID number in the Initial Load process.

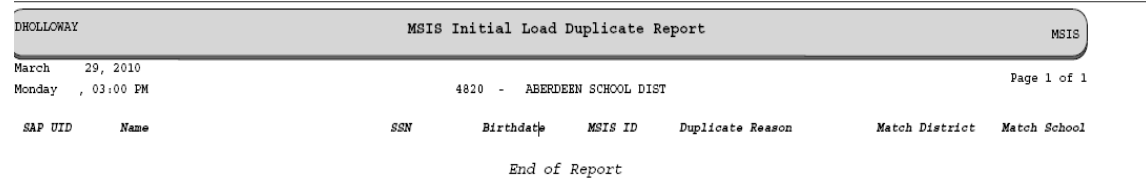

**Figure 31**: MSIS Initial Load Duplicate Report

### <span id="page-41-0"></span>CHAPTER 14 District Demographics

The screen below can be accessed by going to **MODULES** > **DISTRICT/SCHOOL** > **DISTRICT DEMOGRAPHICS**.

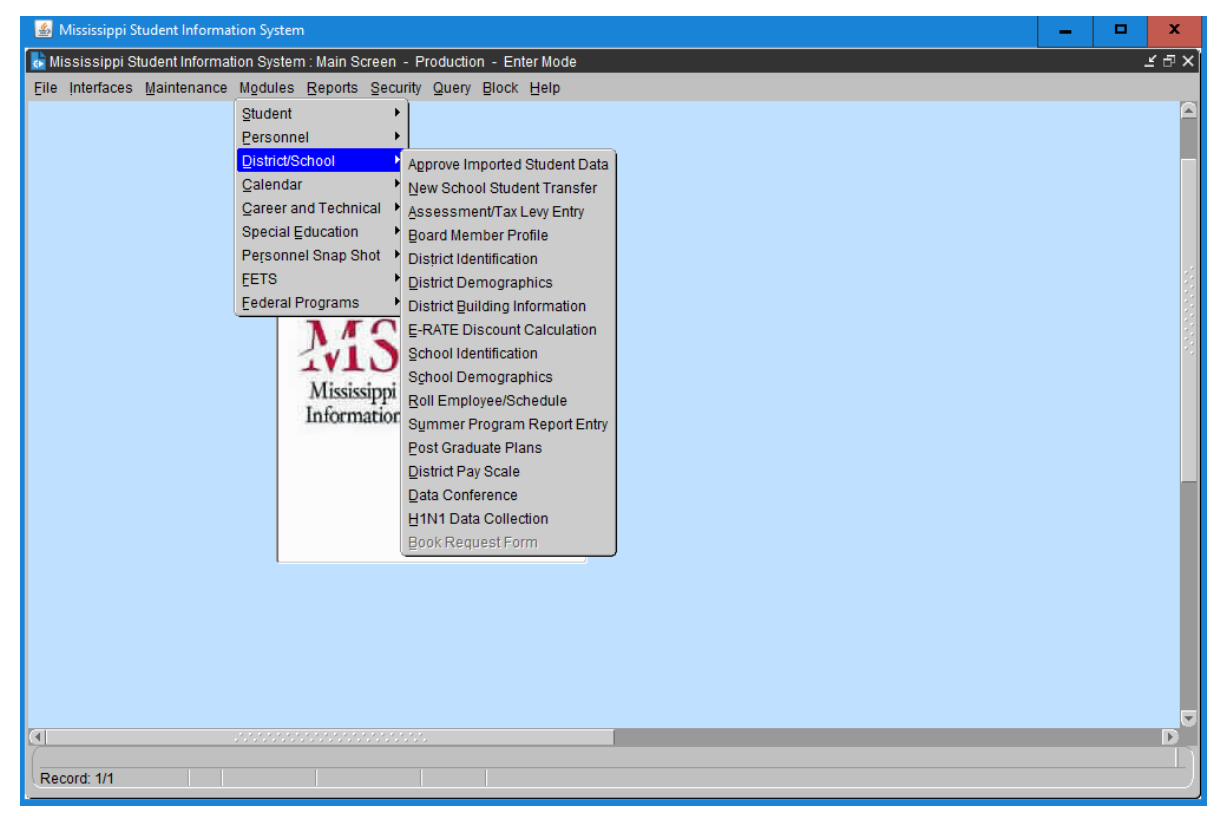

**Figure 32:** District/School Menu

MDE willset up any new districts in the state, and then the new district would update their demographic information. The NCES number is updated by MDE. The district should not change that number.

It is very important that the **District Demographic** information be kept updated. Whenever a Superintendent, address, phone number, MSIS district primary contact, MSIS district secondary contact, grades served by the district, school package or any other information on these screens changes please update it promptly**.** *Address* labels for districts and superintendents will be run from this data regularly, and it is important that it be accurate. The data will also be used to print the Ed Directory that is published each year. It is very *important the street address and mailing address both be kept updated.*

### *When changing district demographics please make changes under District Demographics and School Demographics for School 001.*

Any authorized user of MSIS that has access to the **District Demographic** screen will be allowed to view the demographic information for any district in the state.

Grades can only be removed from a district after they have been removed from all schools in the district. Each district must categorize their  $7 \text{ th}$  and  $8 \text{ pt}$  grade as either elementary or secondary.

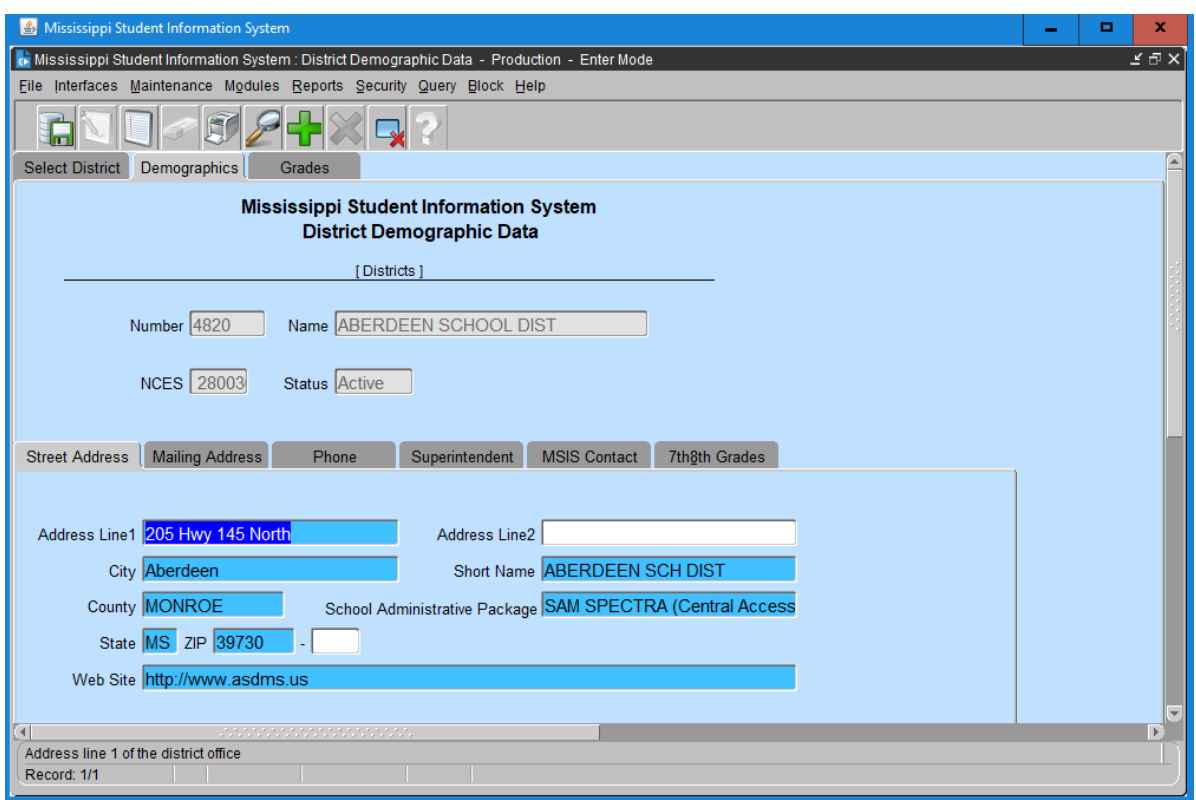

**Figure 33:** District Demographic Screen – Deomographics Tab

# <span id="page-43-0"></span>CHAPTER 15 School Identification/Demographics

The screen below can be accessed by going to **MODULES** > **DISTRICT/SCHOOL** > **SCHOOL IDENTIFICATION**.

| <b>MTA</b>                              |  |  |  |  |  |  |  |  |  |  |
|-----------------------------------------|--|--|--|--|--|--|--|--|--|--|
|                                         |  |  |  |  |  |  |  |  |  |  |
|                                         |  |  |  |  |  |  |  |  |  |  |
|                                         |  |  |  |  |  |  |  |  |  |  |
|                                         |  |  |  |  |  |  |  |  |  |  |
|                                         |  |  |  |  |  |  |  |  |  |  |
|                                         |  |  |  |  |  |  |  |  |  |  |
|                                         |  |  |  |  |  |  |  |  |  |  |
|                                         |  |  |  |  |  |  |  |  |  |  |
|                                         |  |  |  |  |  |  |  |  |  |  |
|                                         |  |  |  |  |  |  |  |  |  |  |
|                                         |  |  |  |  |  |  |  |  |  |  |
|                                         |  |  |  |  |  |  |  |  |  |  |
|                                         |  |  |  |  |  |  |  |  |  |  |
|                                         |  |  |  |  |  |  |  |  |  |  |
|                                         |  |  |  |  |  |  |  |  |  |  |
|                                         |  |  |  |  |  |  |  |  |  |  |
|                                         |  |  |  |  |  |  |  |  |  |  |
|                                         |  |  |  |  |  |  |  |  |  |  |
|                                         |  |  |  |  |  |  |  |  |  |  |
|                                         |  |  |  |  |  |  |  |  |  |  |
|                                         |  |  |  |  |  |  |  |  |  |  |
|                                         |  |  |  |  |  |  |  |  |  |  |
|                                         |  |  |  |  |  |  |  |  |  |  |
|                                         |  |  |  |  |  |  |  |  |  |  |
|                                         |  |  |  |  |  |  |  |  |  |  |
| lv.<br>F)                               |  |  |  |  |  |  |  |  |  |  |
|                                         |  |  |  |  |  |  |  |  |  |  |
| Unique school identifier<br>Record: 1/? |  |  |  |  |  |  |  |  |  |  |
|                                         |  |  |  |  |  |  |  |  |  |  |

**Figure 34:** School Identification Screen – Schools Tab

Thisscreen will provide district users with the ability to create new schools, update/modify school information for existing schools and to inactivate schools. The school NCES number is updated by MDE. The district should not change that number. On new schools, the NCES number will be zeroes.

### *A school cannot be inactivated if it has submitted Month 01 data to MSIS.*

There are several different school types(District Office, Regular, Alternative, Vocational and Special Ed Non-Public). School 001 is always the District Office.

Use this screen to change a school's name when necessary.

The screen below can be accessed by going to **MODULES > DISTRICT/SCHOOL > SCHOOL DEMOGARPHICS**.

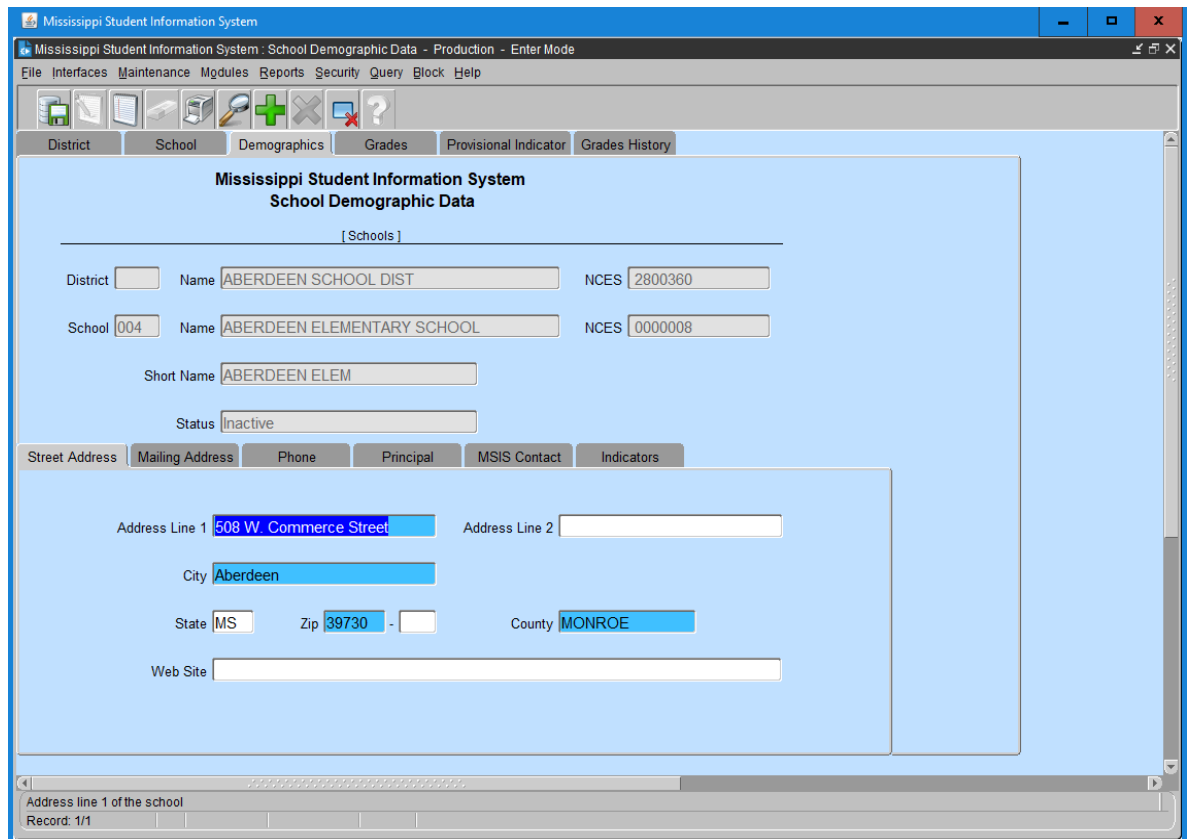

**Figure 35:** School Demographic Screen – Demographics Tab

It is very important that the **School Demographic** information be kept updated. Whenever a Principal, address, phone number, MSIS school contact, grades served by the school or any other information on these screens changes please update it promptly**.** *Addresslabelsfor schools and principals will be run from this* data regularly, and it is important that it is accurate. The data will also be used to print the Ed Directory that is published each year. It is very important that both the street address and mailing address are kept *updated.*

#### *Grades cannot be removed from a school if Month 01 enrollment forthat grade has been submitted to MSIS.*

Thisscreen provides the user with the ability to update and view **School Demographic** data for new and existing schools. Any authorized MSIS user that has access to this screen will be allowed to view the demographic data for any school in the state.

### <span id="page-45-0"></span>CHAPTER 16 School Board Members

Thisscreen is accessed by going to **MODULES > DISTRICT/SCHOOL > BOARD MEMBER PROFILE**.

Users with the District Personnel role can access the screen.

This data needs to be kept up to date. The Office of Leadership Development uses this data.

*Inactive board members should be deleted. To delete someone, select the board member you want to delete, click on the Board Member tab then click the delete icon button (red X) to delete the person.*

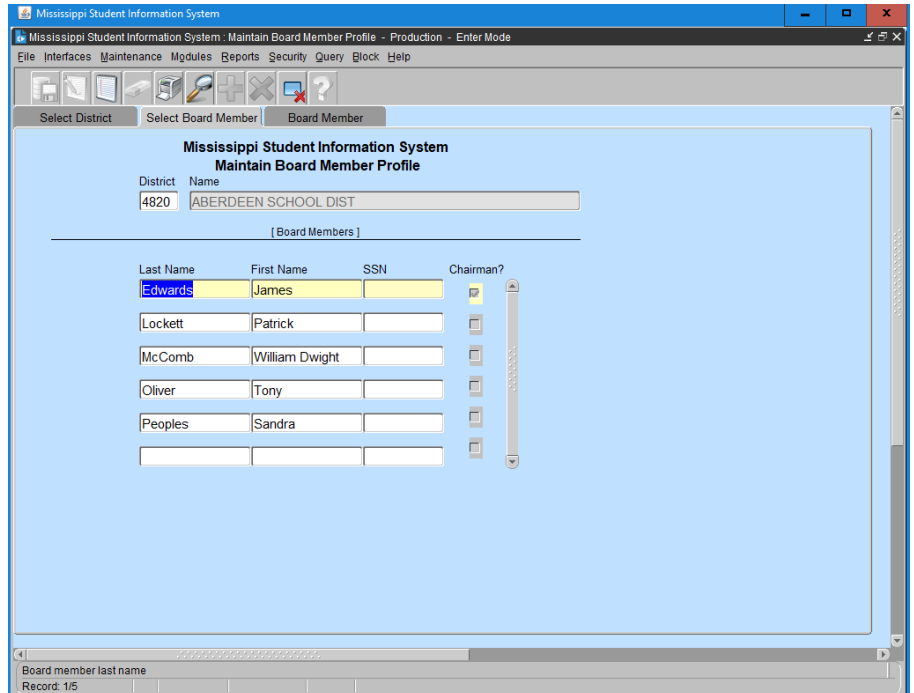

**Figure 36:** Board Member Screen – Select Board Member Tab

### *Mississippi Code* 37-7-207 *states that:*

*(1) There is hereby established a county board of education in each county of the State of Mississippi. Said county board of education shall consist of five (5) members, one (1) of which, subject to the further provisions of this chapter and except as is otherwise provided in [Section](http://michie.com/mississippi/lpext.dll?f=FifLink&amp%3Bt=document-frame.htm&amp%3Bl=jump&amp%3Biid=12950982.73622484.0.0&amp%3Bnid=486d&amp%3BJD_37-5-1) 37-5- [1\(2\),](http://michie.com/mississippi/lpext.dll?f=FifLink&amp%3Bt=document-frame.htm&amp%3Bl=jump&amp%3Biid=12950982.73622484.0.0&amp%3Bnid=486d&amp%3BJD_37-5-1) shall be elected by the qualified electors of each board of education district of the county. Except as is otherwise provided in [Section](http://michie.com/mississippi/lpext.dll?f=FifLink&amp%3Bt=document-frame.htm&amp%3Bl=jump&amp%3Biid=12950982.73622484.0.0&amp%3Bnid=486f&amp%3BJD_37-5-3) 37-5-3, each memberso elected shall be a resident and qualified elector of the district from which he is elected.*

*(2) The county board of education shall apportion the county school district into five (5) single member board of education districts. The county board of education shall place upon its minutesthe boundaries determined forthe new five (5) board of education districts. The board of education of said county shall thereafter publish the same in some newspaper of general circulation within said county for at least three (3) consecutive weeks and after having given notice of publication and* recording the same upon the minutes of the board of education of said county, said new district lines *will thereafter be effective. The board of education of said county shall reapportion the board of education districtsin accordance with the procedure described herein forthe original apportionment of districts assoon as practicable afterthe results of the 2000 decennial census are published and assoon as practicable after every decennial censusthereafter.*

*(3) In counties where the office of "administrative superintendent" as defined in [Section](http://michie.com/mississippi/lpext.dll?f=FifLink&amp%3Bt=document-frame.htm&amp%3Bl=jump&amp%3Biid=12950982.73622484.0.0&amp%3Bnid=4893&amp%3BJD_37-6-3) 37-6-3, Mississippi Code of 1972 has been abolished, there shall be no county board of education.*

# <span id="page-47-0"></span>CHAPTER 17 District Pay Scale

Thisscreen is accessed by going to **MODULES** > **DISTRICT/SCHOOL** > **DISTRICTPAYSCALE**.

Each year the Mississippi Department of Education (MDE) - Office of Management Information Systems (MIS) collects a salary schedule from each school district. The data is collected using the Mississippi Student Information (MSIS). Salaries entered must reflect the entire amount paid by the district and not just the MAEP salary schedule. Based on the number of years' experience and type of certificate held, indicate under each appropriate certification heading, the salary for classroom teachersin your district. Please have thisinformation entered in MSIS by the last business day in July. Your District's Personnel person has security rights to the screen.

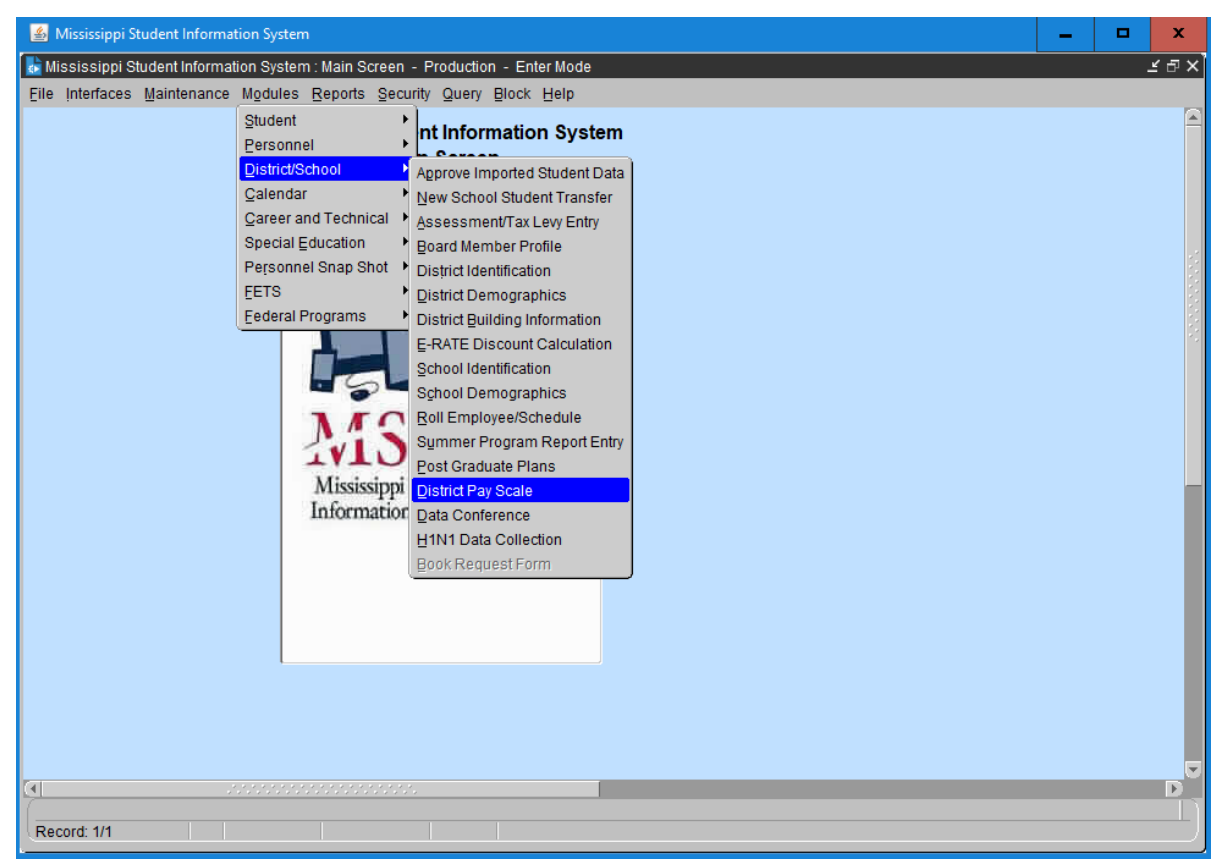

**Figure 37:** District/School Menu – District Pay Scale Option

Click the **District** tab, then the **District Pay Scale** tab and you should see *0* for all your money amounts. The screen is defaulting to the old school year until July 1<sup>st</sup>. The school year in the school year box MUST BE the current school year. You can start typing in your amounts for each year of experience. *You must enter an amount greater than the MP Pay Scale amount.*

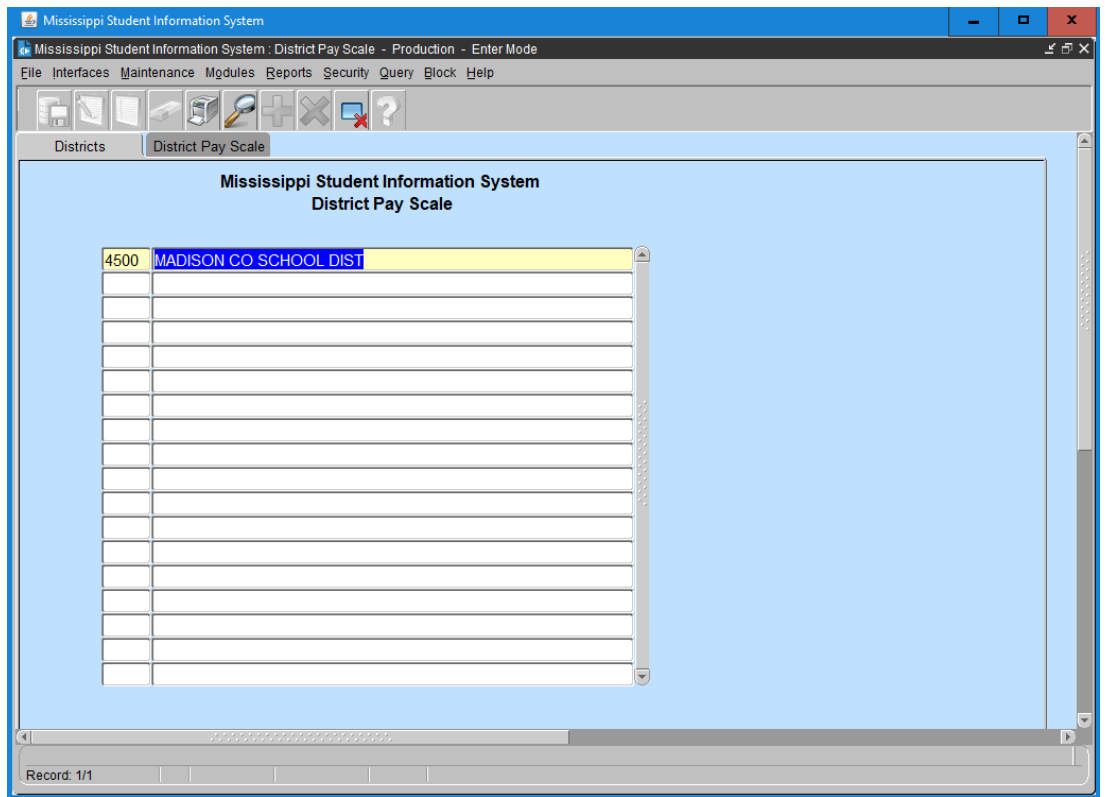

**Figure 38:** District Pay Scale Screen – Districts Tab

| Mississippi Student Information System<br>×<br>▫                                                                             |                                                                                       |                             |          |        |               |    |  |  |  |  |
|----------------------------------------------------------------------------------------------------|---------------------------------------------------------------------------------------|-----------------------------|----------|--------|---------------|----|--|--|--|--|
| $\leq$ $\oplus$ $\times$<br>Mississippi Student Information System : Maintain MAEP Salary Schedule - Production - Enter Mode |                                                                                       |                             |          |        |               |    |  |  |  |  |
| File Interfaces Maintenance Modules Reports Security Query Block Help                                                        |                                                                                       |                             |          |        |               |    |  |  |  |  |
| N                                                                                                    |                                                                                       |                             |          |        |               |    |  |  |  |  |
|                                                                                                    | <b>Mississippi Student Information System</b><br><b>Maintain MAEP Salary Schedule</b> | You must enter<br>an amount | $\Delta$ |        |               |    |  |  |  |  |
| Years of                                                                                                    | <b>Experience AAAA</b>                                                                | greater than                |          |        |               |    |  |  |  |  |
| $\overline{0}$                                                                                                    | 39,108                                                                                | 37,944                      | 36,780   | 34,390 | the MP Pay    |    |  |  |  |  |
|                                                                                                    | 39.108                                                                                | 37.944                      | 36,780   | 34,390 | Scale amount. |    |  |  |  |  |
| $\overline{2}$                                                                                                    | 39.108                                                                                | 37,944                      | 36,780   | 34,390 |               |    |  |  |  |  |
| 3                                                                                                    | 39.902                                                                                | 38,671                      | 37,440   | 34,885 |               |    |  |  |  |  |
| 4                                                                                                    | 40.696                                                                                | 39,398                      | 38,100   | 35,380 |               |    |  |  |  |  |
| 5                                                                                                    | 41,490                                                                                | 40,125                      | 38,760   | 35,875 |               |    |  |  |  |  |
| 6                                                                                                    | 42.284                                                                                | 40.852                      | 39,420   | 36,370 |               |    |  |  |  |  |
|                                                                                                    | 43.078                                                                                | 41.579                      | 40.080   | 36.865 |               |    |  |  |  |  |
| 8                                                                                                    | 43,872                                                                                | 42,306                      | 40,740   | 37,360 |               |    |  |  |  |  |
| 9                                                                                                    | 44.666                                                                                | 43.033                      | 41,400   | 37,855 |               |    |  |  |  |  |
| 10                                                                                                    | 45,460                                                                                | 43,760                      | 42,060   | 38,350 |               |    |  |  |  |  |
| 11                                                                                                    | 46.254                                                                                | 44.487                      | 42,720   | 38,845 |               |    |  |  |  |  |
| 12                                                                                                    | 47.048                                                                                | 45.214                      | 43,380   | 39,340 |               |    |  |  |  |  |
| 13                                                                                                    | 47,842                                                                                | 45,941                      | 44,040   | 39,835 |               |    |  |  |  |  |
| 14                                                                                                    | 48,636                                                                                | 46.668                      | 44,700   | 40,330 |               |    |  |  |  |  |
| 15                                                                                                    | 49.430                                                                                | 47,395                      | 45,360   | 40,825 |               |    |  |  |  |  |
| 16                                                                                                    | 50.224                                                                                | 48.122                      | 46,020   | 41,320 |               |    |  |  |  |  |
| 17                                                                                                    | 51,018                                                                                | 48,849                      | 46,680   | 41,815 | $\vert\vert$  |    |  |  |  |  |
| $\blacktriangleleft$<br>urururururururururururur                                                                             |                                                                                       |                             |          |        |               | F. |  |  |  |  |
| <b>Years of Experience</b>                                                                                                   |                                                                                       |                             |          |        |               |    |  |  |  |  |
| Record: 1/?                                                                                                    |                                                                                       |                             |          |        |               |    |  |  |  |  |

**Figure 39:** MAEP Salary Schedule Screen

When you are complete, you go to **File** then **Save** or **Exit** and it will ask you if you want to save your changes.

### <span id="page-49-0"></span>CHAPTER 18 District Events Calendar

Thisscreen is accessed by going to **MODULES** > **CALENDAR** > **DISTRICT EVENTS**.

Users with the District Personnel role can access the screen.

The information on this screen needs to be updated each spring for the next school year. **The screen is** defaulting to the old school year until July 1st. The school year in the School Year box MUST BE the *current school year***.** Be sure to select the appropriate school year when updating or viewing the data.

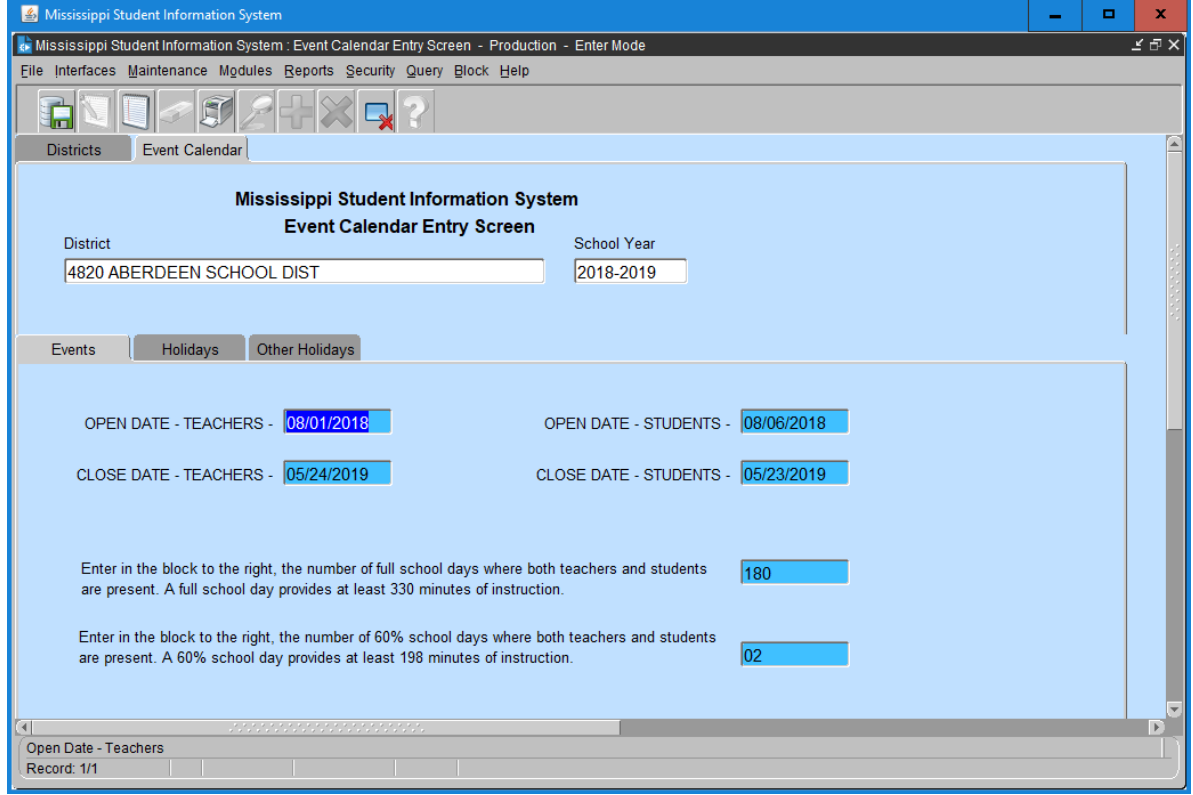

**Figure 40:** Event Calendar Entry Screen – Event Calendar Tab

Whenever entering a date in MSIS, you must key the complete year including the century. If you key only the last two digits of the year, the century defaults to 00.

*The beginning and ending dates of the holidays are important. The beginning date should be the first* regular school day that students do not attend school, and the ending date should be the date of the last day *priorto returning to school.* The holidays entered should be student holidays during the regular school year.

### *EXAMPLE:*

For Labor Day (Monday); the beginning and ending dates would be Monday (XX/XX/XXXX), but the week of Thanksgiving (Monday thru Friday) would the beginning date isthat Monday and the ending date would be that Sunday.

### <span id="page-50-0"></span>CHAPTER 19 Summer School Report Entry

Thisscreen can be accessed by going to **MODULES** > **DISTRICT/SCHOOL**> **SUMMER PROGRAM REPORT ENTRY**.

The District Personnel and School Personnel roles will have access to this screen.

The **Summer Program Report Entry** screen will provide authorized usersthe ability to enter **Summer Programs** data for schools and employee data.

This screen is used to collect summer school data for Accreditation. It needs to be completed by **August 30th** . This information has previously been collected on paper.

### <span id="page-50-1"></span>**A. Entering Summer Program Data**

- 1. Select a **School** on the **Schools** tab by using the up and down arrow keys on the keyboard or performing a query.
- 2. User is prompted to the **Summer Programs** tab.
- *NOTE:* The **School Year** defaults to the current school year. When the selected year is not the current school year, the data will be read only.

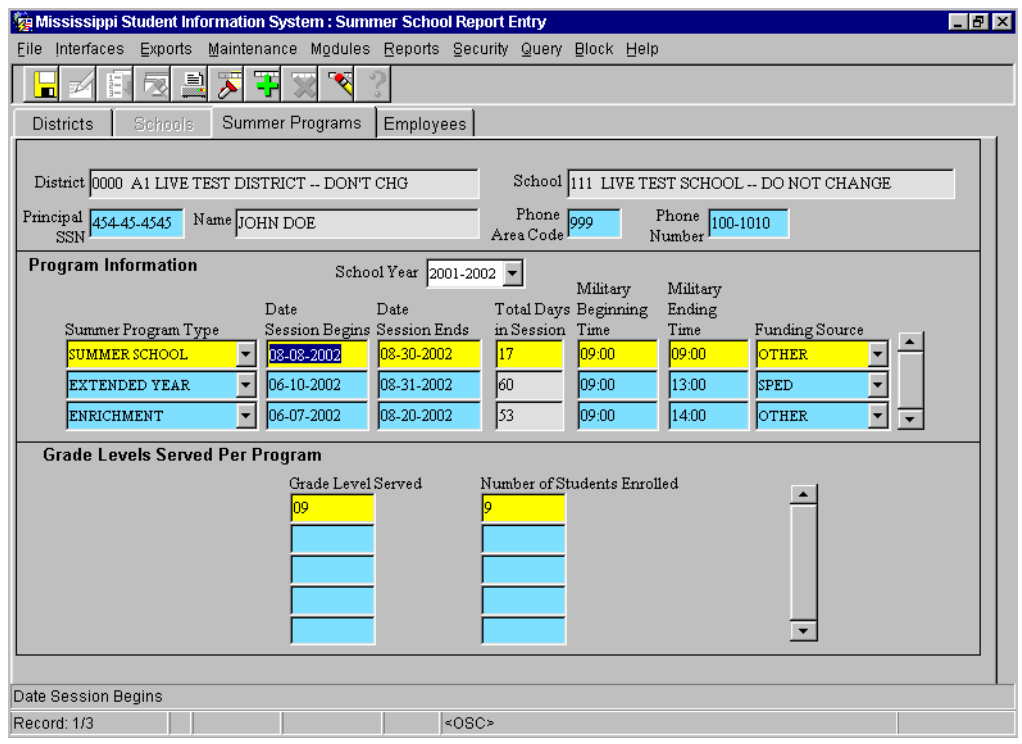

**Figure 41:** Summer School Report Entry Screen – Summer Programs Tab

- 3. Enter the **Principal SSN** for the Summer Program for the selected **School**
- 4. Enter the **Phone Area Code** and **Phone Number**
- 5. Click on the down arrow in the **Summer Program Type** field. Select a **Summer Program Type**. Each **Summer Program Type** can only be selected one time per **School**.

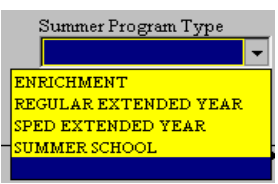

**Figure 42:** Summer School Report Entry Screen - Summer Program Types

- 6. **Enter Date Session Begins** valid formats include MMDDYYYY and MM/DD/YYYY. Date must be in current school year. For this screen, the months of July and August are not considered the next school year.
- 7. **Enter Date Session Ends** valid formatsinclude MMDDYYYY and MM/DD/YYYY. Date must be in current school year. For this screen, the months of July and August are not considered the next school year. **Session End Date** cannot be earlier than the **Session Begin Date**.
- 8. **Total Daysin Session** is automatically populated when both the **Date Session Begins** and **Date Session Ends** are entered. This field displays the number of business days from the beginning to the end of each session. It does not exclude holidays.
- 9. **Enter Military Beginning Time** valid formatsinclude 8 and 8:30.
- 10. **Enter Military Ending Time** valid formatsinclude 8 and 8:30 (13:00 would be 1:00 PM). **Military Ending Time** cannot be earlier than **MilitaryBeginning Time**.
- 11. Click on the down arrow in the **Funding Source** field. Select a **Funding Source** for the selected program. Each **Summer Program Type** can only have one **Funding Source**.

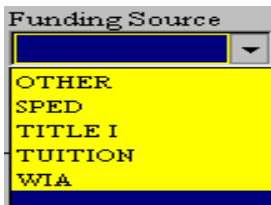

**Figure 43:** Summer School Report Entry Screen – Funding Source

- 12. **Enter Grade Level Served** for the selected program or double-click in the field and a list of active grade levels will be displayed to choose from. A grade level cannot be entered more than once for the selected program.
- 13. **Enter Number of Students Enrolled** in the grade level for the selected program.
- 14. To add additional **Grade Levels**, use the down arrow key on the keyboard or click on the insert icon button (+) and repeat steps 13 and 14.
- 15. Save the record by clicking on the **Save** icon button or clicking on **File** from the menu bar and selecting **Save.**
- 16. To enter additional **Summer Programs** for the selected **School,** click in the **Date Session Begins** field and then use the down arrow key on the keyboard or click on the insert icon button (+) and repeat steps 6 and 16.

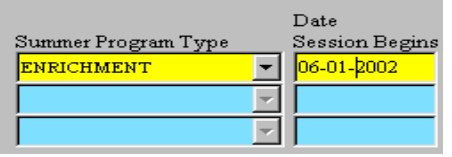

**Figure 44:** Summer School Report Entry Screen – Date Session Begins

*NOTE:* Cursor must be located somewhere in the Date Session Begins field (as shown) in order to insert a new Summer Program record.

### <span id="page-52-0"></span>**B. Entering Summer Program Employees**

- 1. Click on **Employees** tab
- 2. If the screen is blank, then no **Employees** have been entered for the selected school and year.

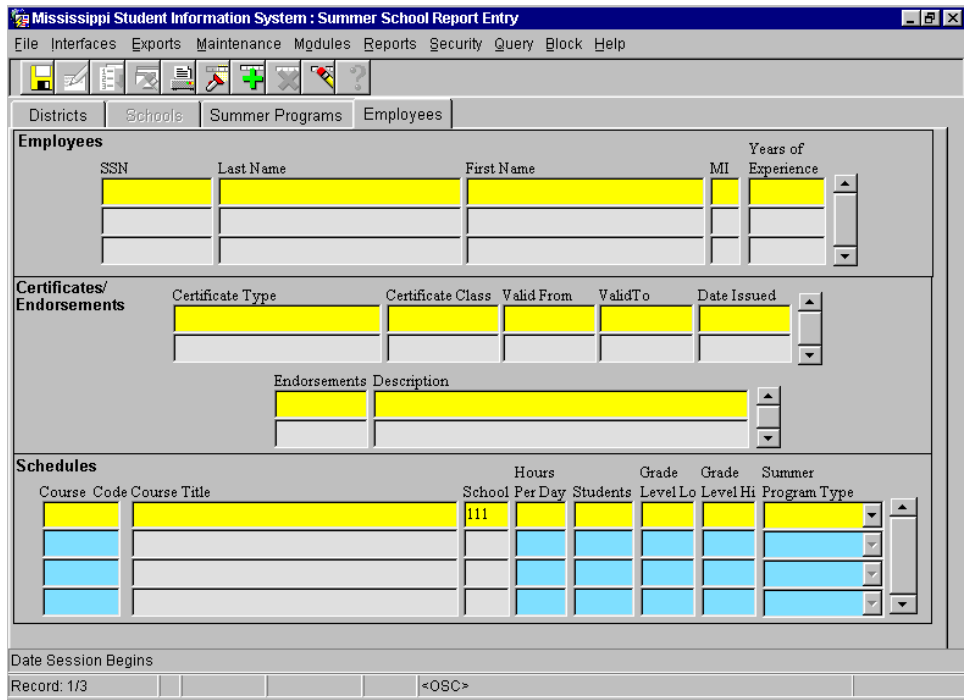

**Figure 45:** Summer School Report Entry Screen – Employees Tab

3. User must query for an **Employee**. If the query returns multiple **Employees**(as shown in this example), scroll to select the correct **Employee**.

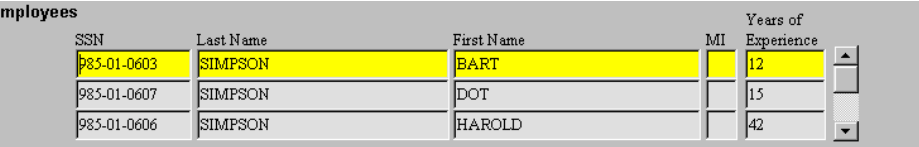

**Figure 46:** Summer School Report Entry Screen – Employees Section

- 4. If query returns only *one* **Employee**, user can begin entering Schedule information.
- 5. Once an **Employee** is selected (record is highlighted) **click** in the **Course Code** field in the **Schedules**section.
- 6. **Course Code -** enter a *valid* **Course Code** or double-click in the field to get a list of values to select from.
- **7. Courses Title** default
- 8. **School -** default
- 9. Enter number of **Hours Per Day** that the course is taught.
- 10. Enter the **number of Students**that are taking the course.
- 11. Enter the **Grade Level Lo** or double-click in the field to get a list of values to select from.
- 12. Enter the **Grade Level Hi** or double-click in the field to get a list of values to select from. **Grade Level Hi** must not be lower than the **Grade Level Lo** and must not be higher than the high grade for the selected course.
- 13. Click on the down arrow in the **Summer Program Type**/**Funding Source** field **and** select a **ProgramType**.

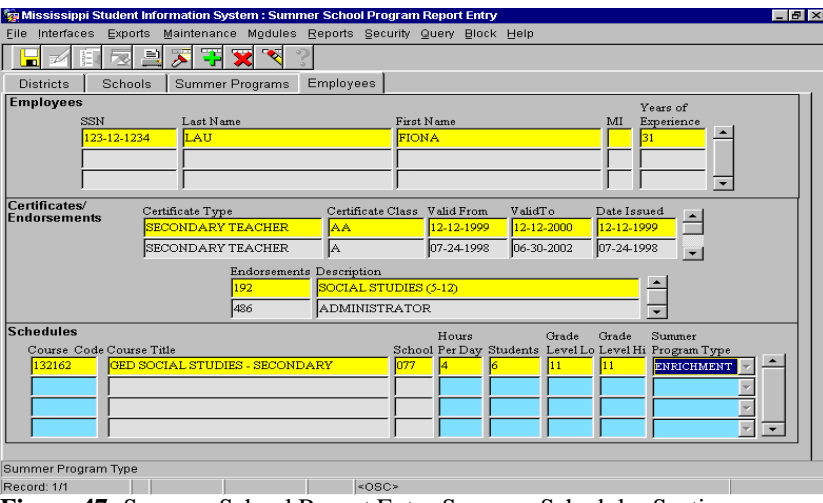

**Figure 47:** Summer School Report Entry Screen – Schedules Section

- 14. To enter **additional Course records** on the **Schedule**, click in the next blank **Course Code** field and repeat steps 6 through 11
- 15. Save the record by clicking on the **Save** icon button or clicking on **File** from the menu bar and selecting **Save**
- 16. To enter additional **Employees**, repeat steps 3 through 13

# <span id="page-54-0"></span>CHAPTER 20 Roll Employee/Schedule

Before entering your personnel for the new school year in MSIS you will need to Roll Employees. You must roll so that your Sped student data will be brought forward from the last school year. Any employee who is no longer in your district or is not returning for the new school year should be marked INACTIVE on the **DISTRICT INFO** tab of the **GENERAL/SCHEDULE ENTRY** screen for the previousschool year. The school year can be changed on the **SELECT DISTRICT** tab of thisscreen. To roll personnel data go to **MODULES** > **DISTRICT/SCHOOL** > **ROLL EMPLOYEE/SCHEDULE**. Thisshould be done prior to any entry of personnel data for the new school year. In order for an employee to be rolled, the employee must be active for the current school year and have a Roll Indicator of Yes.

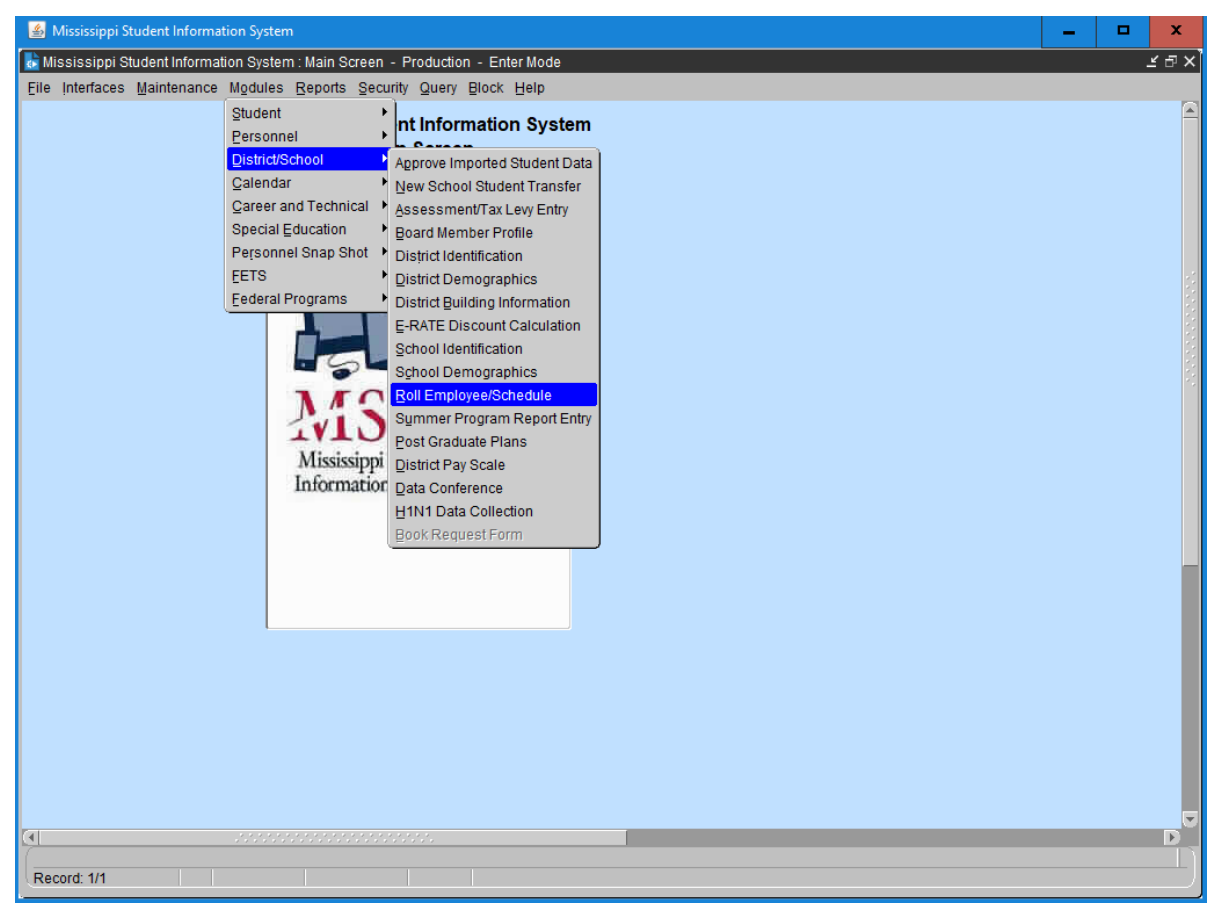

**Figure 48:** District/School Menu – Roll Employee/Schedule Option

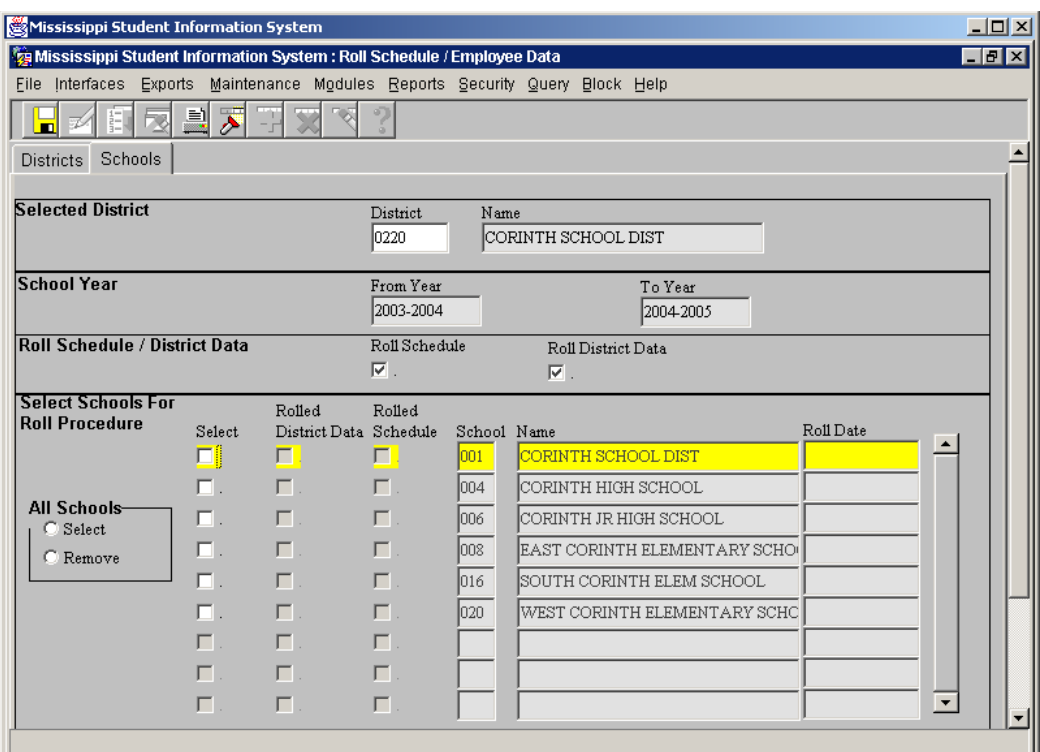

**Figure 49:** Roll Schedule/Employee Screen – Schools Tab

This screen allows the user to select an individual school or all schools to roll. The default is to roll schedule and district data, but you can choose to not roll the schedule. The district data must be rolled. Once data is rolled, the **District Time** and **Days Employed** must be re-entered on the **District Info** screen. The period numbers on the schedule will be set to zero and must be re-entered. The previous year's schedule will roll to the new school year but should be edited to ensure that the data is correct for the current school year.

MDE will run a procedure in MSIS to increase the years of experience on all employees who had 100% district time in the previous school year by one. The district should check the years of experience for its employees to verify that the data is correct in MSIS.